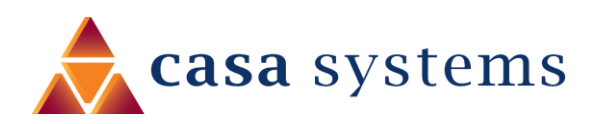

# User Guide

# **CBRS Survey UE**

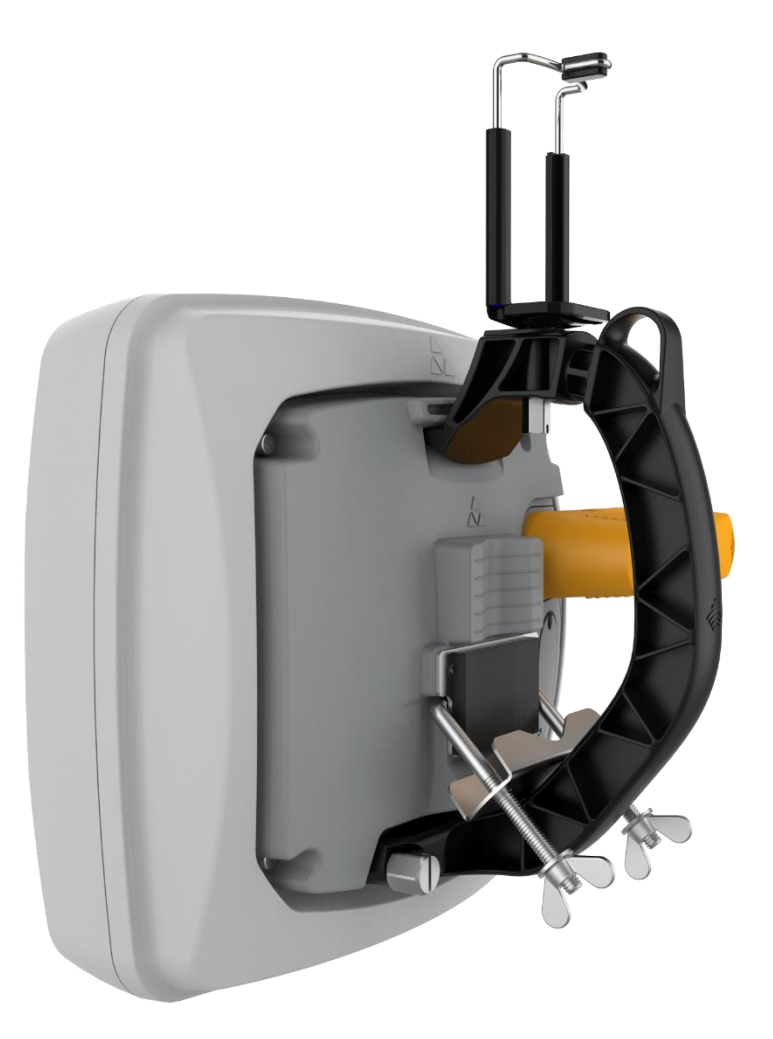

Doc No. UG01287

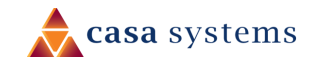

#### Important notice

This device, like any wireless device, operates using radio signals which cannot guarantee the transmission and reception of data in all conditions. While the delay or loss of signal is rare, you should not rely solely on any wireless device for emergency communications or otherwise use the device in situations where the interruption of data connectivity could lead to death, personal injury, property damage, data loss, or other loss. Casa Systems accepts no responsibility for any loss or damage resulting from errors or delays in transmission or reception, or the failure of the Casa Systems CFW-2172 to transmit or receive such data.

### Safety and hazards

**Warning** – Do not connect or disconnect cables or devices to or from the USB port, SIM card tray, or Ethernet port in hazardous locations such as those in which flammable gases or vapours may be present, but normally are confined within closed systems; are prevented from accumulating by adequate ventilation; or the location is adjacent to a location from which ignitable concentrations might occasionally be communicated.

### Copyright

Copyright© 2020 Casa Systems. All rights reserved.

The information contained herein is proprietary to Casa Systems. No part of this document may be translated, transcribed, reproduced, in any form, or by any means without prior written consent of Casa Systems.

Trademarks and registered trademarks are the property of Casa Systems or their respective owners. Specifications are subject to change without notice. Images shown may vary slightly from the actual product.

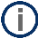

**Note** – This document is subject to change without notice.

## Document history

This document relates to the following product:

#### CFW-2172 CBRS Survey UE

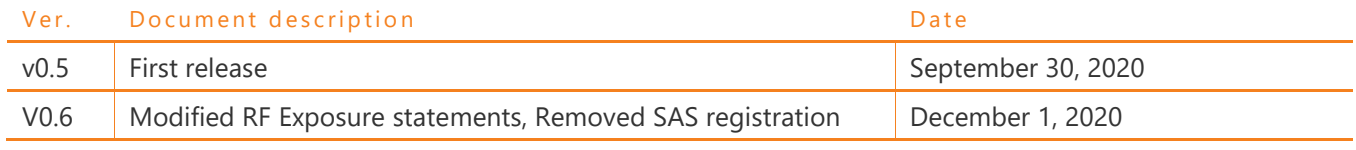

*Table i. – Document revision history*

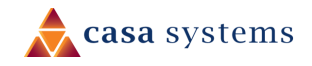

# Contents

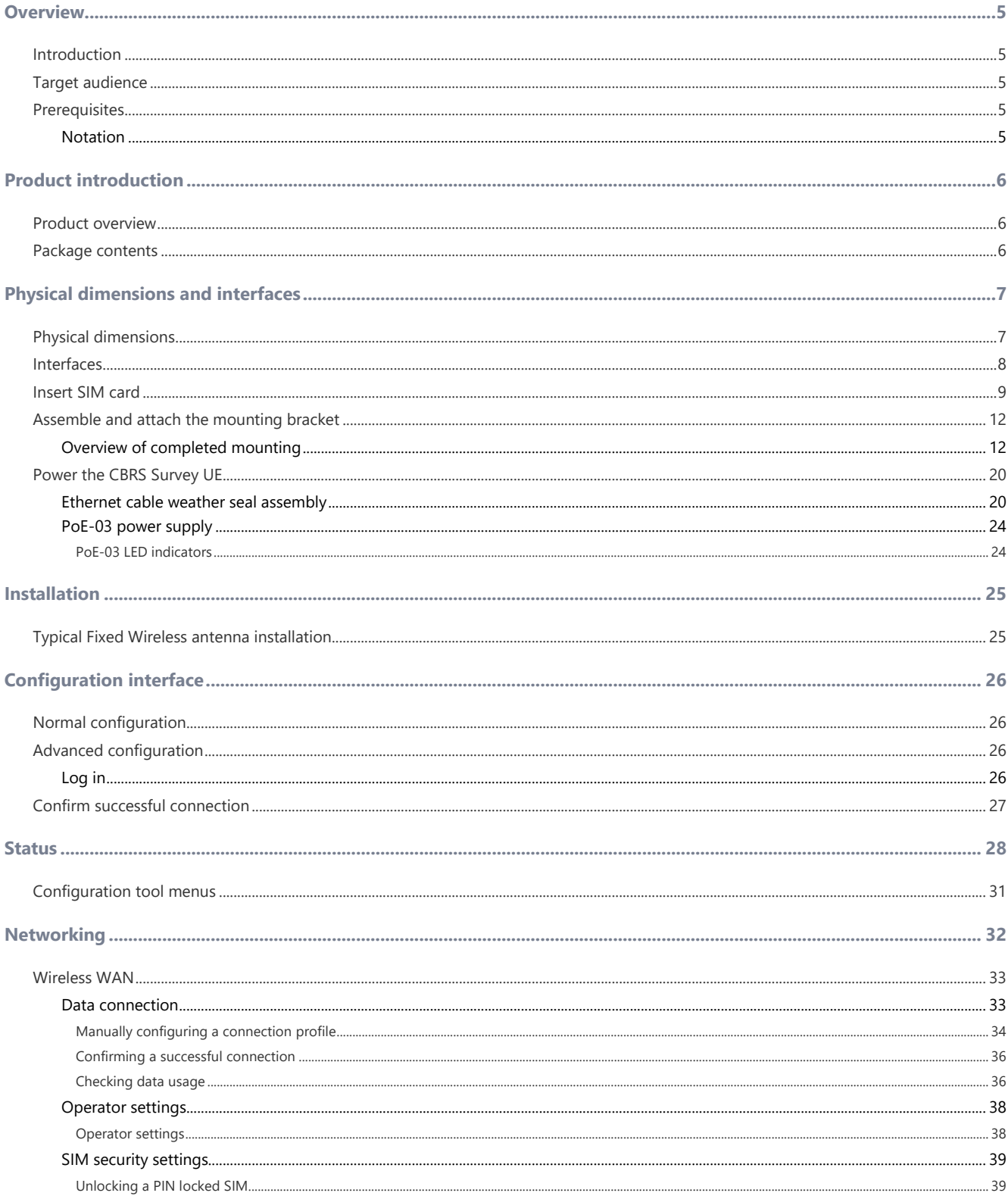

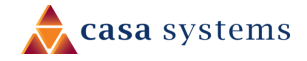

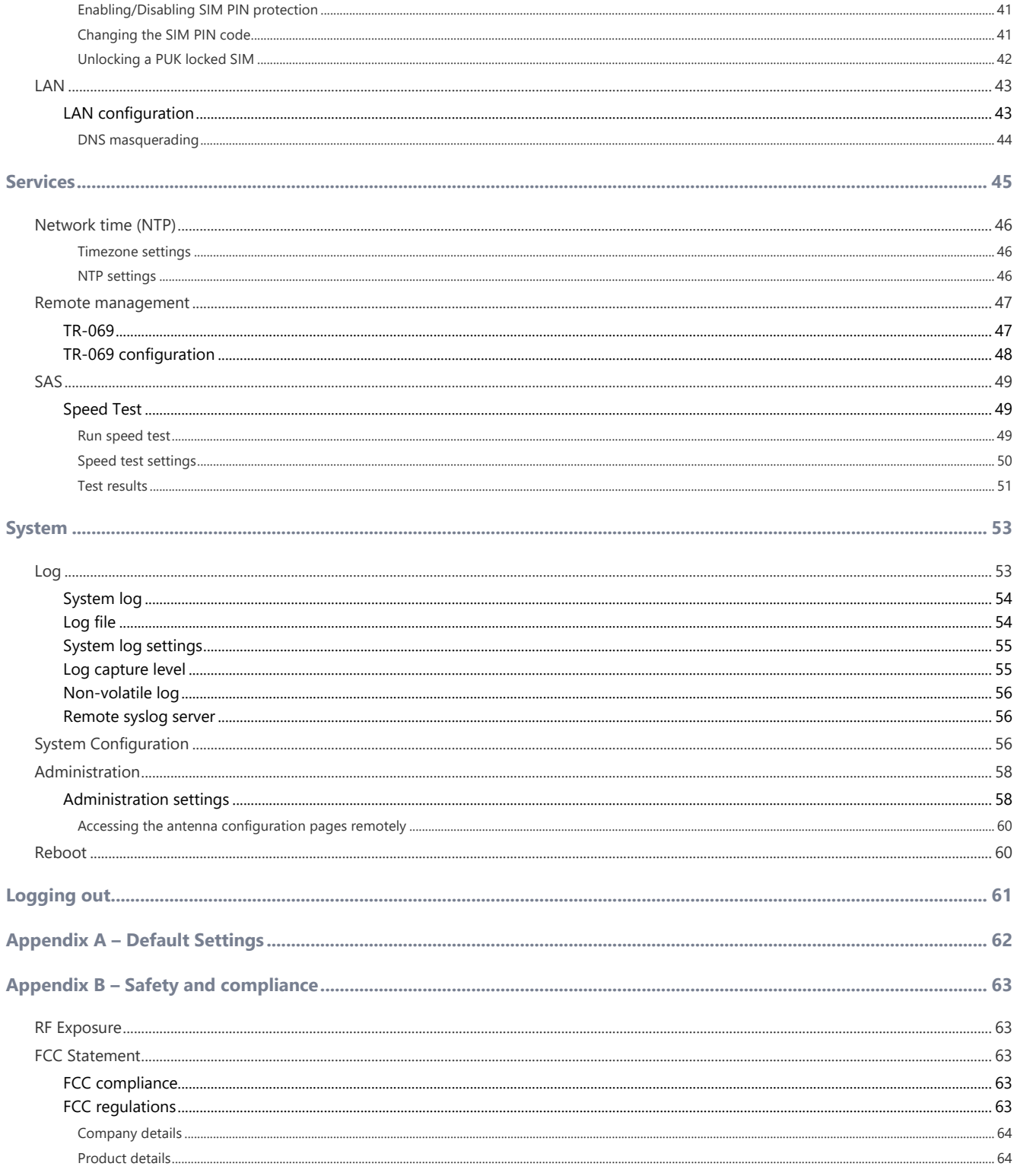

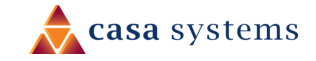

## <span id="page-4-0"></span>**Overview**

## <span id="page-4-1"></span>Introduction

This document provides all the information required to configure and deploy the Casa Systems CFW-2172 antenna.

This User Guide relates to the CFW-2172's physical components and its web user interface.

Normally only the installing technician would require access to the CFW-2172's web user interface, if at all. End users would not normally ever need to access this web user interface and would probably be unaware of it.

Ordinarily a customer/end user's connection to the internet would be exclusively governed by the settings of their **Wi-Fi Gateway**. Those settings would depend on the model or brand of gateway, type of connection, requirements of the service provider, etc. and are beyond the scope of this document.

## <span id="page-4-2"></span>Target audience

This document is intended for experienced hardware installers who understand telecommunications terminology and concepts.

## <span id="page-4-3"></span>**Prerequisites**

Before using the CFW-2172 CBS Survey UE, please confirm that you have:

- A WiFi-enabled smartphone with the Google Chrome™ browser or the Safari® browser.
- read the entire Safety and product care section of this document and RF Exposure information.

You may also require other screws and fasteners depending on your circumstances.

### <span id="page-4-4"></span>Notation

The following symbols may be used in this document:

- **Note** This note contains useful information. G.
	- **Important** This is important information that may require your attention.
	- **Warning** This is a warning that may require immediate action in order to avoid damage or injury.

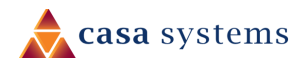

# <span id="page-5-0"></span>Product introduction

### <span id="page-5-1"></span>Product overview

Rural and regional homes and businesses, remote commercial sites and metropolitan fringe districts located beyond the reach of fixed line infrastructure rely on mobile networks to access broadband Internet.

Designed to optimize signal strength in weak signal areas, the CBRS Survey UE allows an installer to find the position on the premises with the strongest signal and therefore the optimal position to install the customer device.

## <span id="page-5-2"></span>Package contents

The CFW-2172 in-box contents include:

- 1 x CFW-2172 CBRS Survey UE
- $\triangle$  1 x Handle
- ▲ 1 x Smartphone holder
- 1 x Mounting bracket

Accessories used in this solution (packaged separately):

▲ 1 x Smart Antenna Tool – used to power the CFW-2172 during normal operation

If any of these items are missing or damaged, please contact your sales representative immediately.

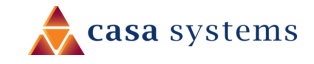

# <span id="page-6-0"></span>Physical dimensions and interfaces

# <span id="page-6-1"></span>Physical dimensions

Below is a list of the physical dimensions of the CFW-2172.

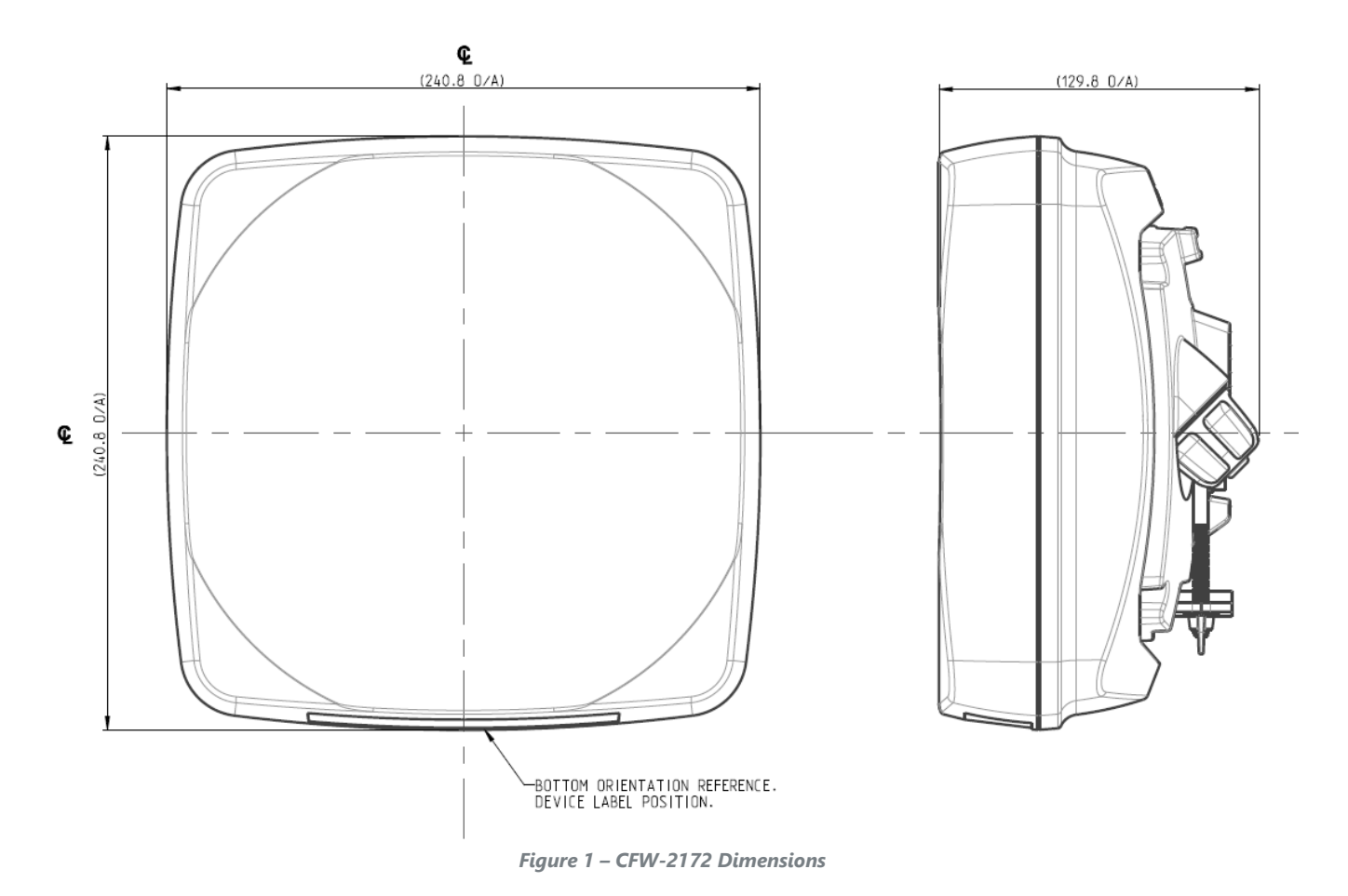

CFW-2172 Dimensions

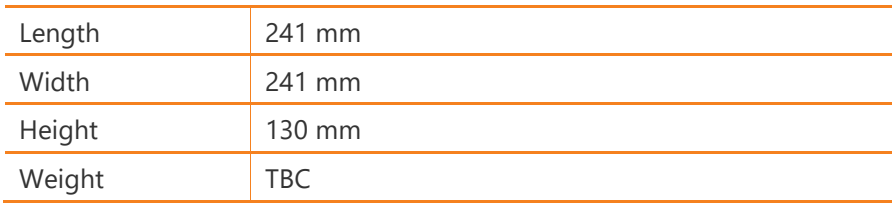

*Table 1 - Device Dimensions*

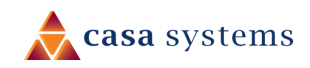

### <span id="page-7-0"></span>Interfaces

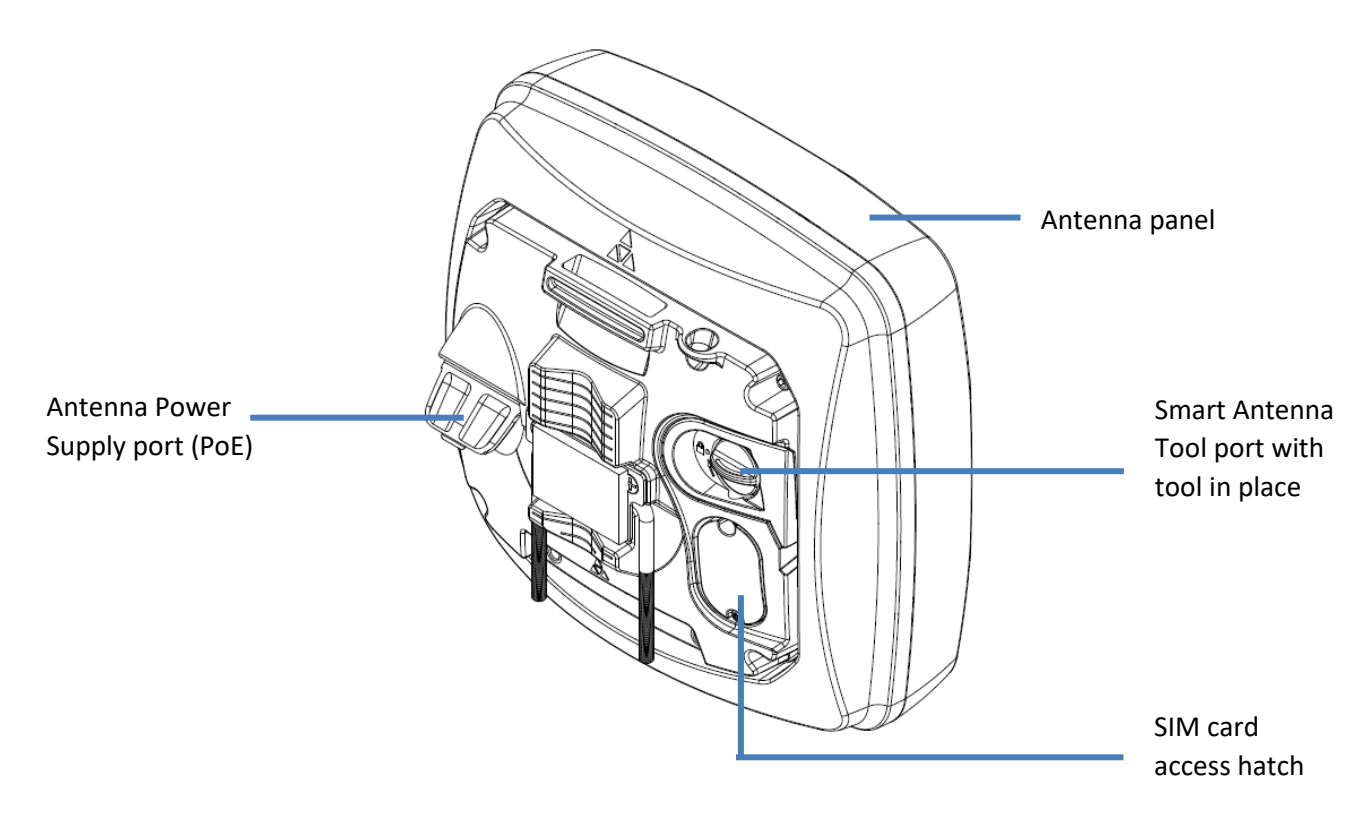

*Figure 2 – Interfaces*

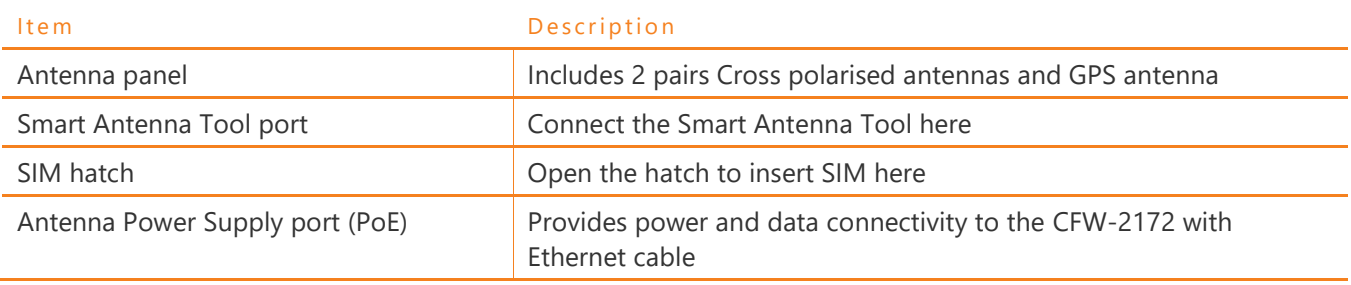

*Table 2 – Interfaces*

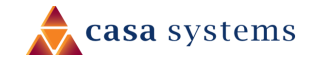

### <span id="page-8-0"></span>Insert SIM card

The CFW-2172 accepts SIM cards in Mini-SIM (3FF) format. Follow the instructions below to insert a SIM card.

1 On the back of the CFW-2172 antenna, locate the SIM hatch. Using a T10 screwdriver, unscrew the two screws on the SIM hatch then remove the cover to reveal the SIM card slot.

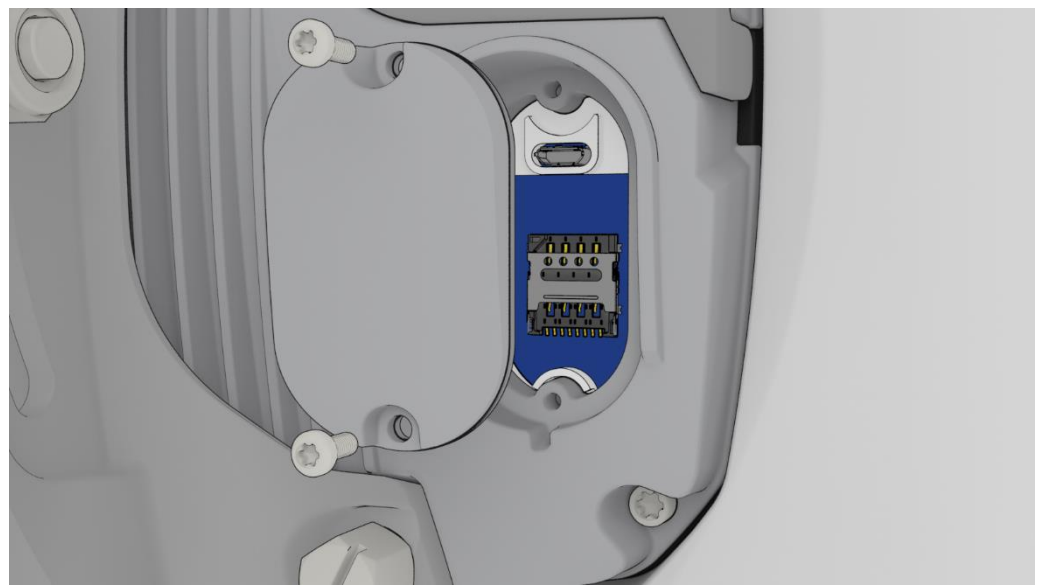

*Figure 3 - Removing screws from the SIM hatch*

2 Swing the SIM card locking mechanism down to allow insertion of the SIM card.

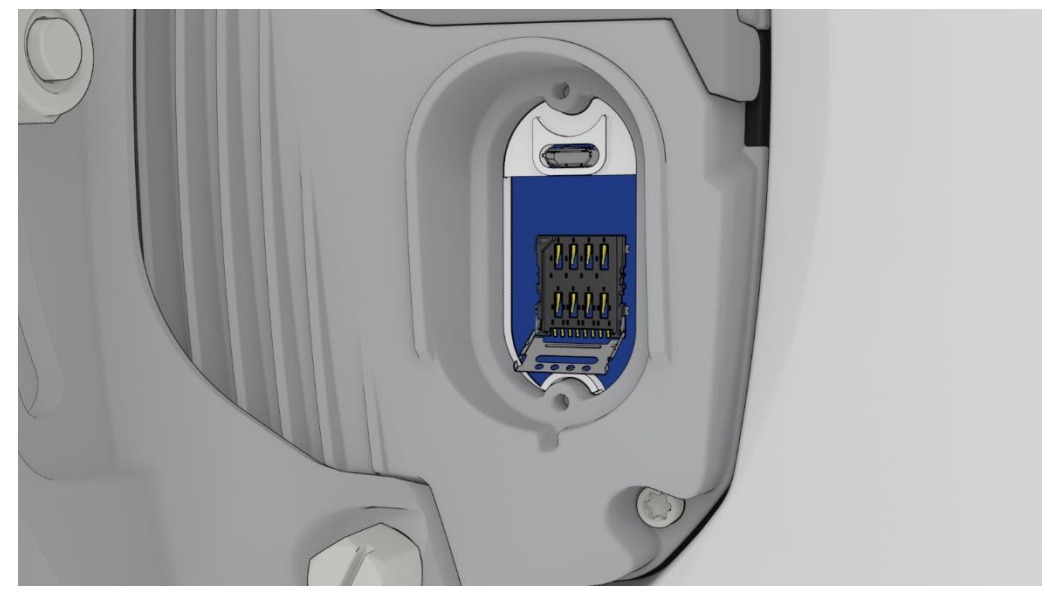

*Figure 4 – Opening the SIM locking mechanism*

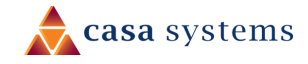

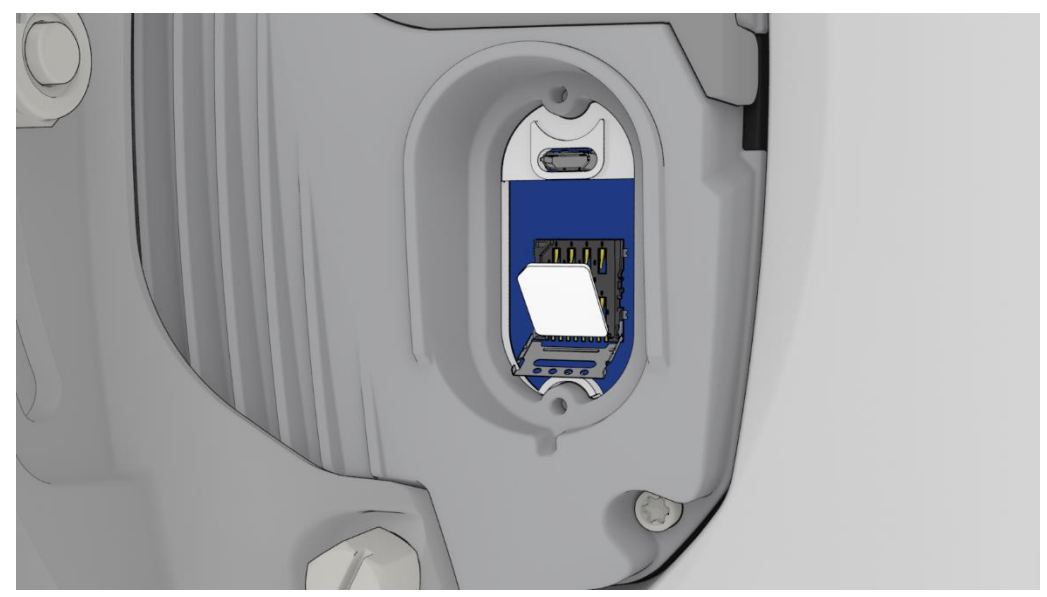

3 Place the SIM card onto the SIM card reader as shown in the picture below.

*Figure 5 – Placing the SIM card onto the SIM card reader*

4 While holding the SIM card onto the reader, swing the locking mechanism up and ensure that it clips into place to secure the SIM card.

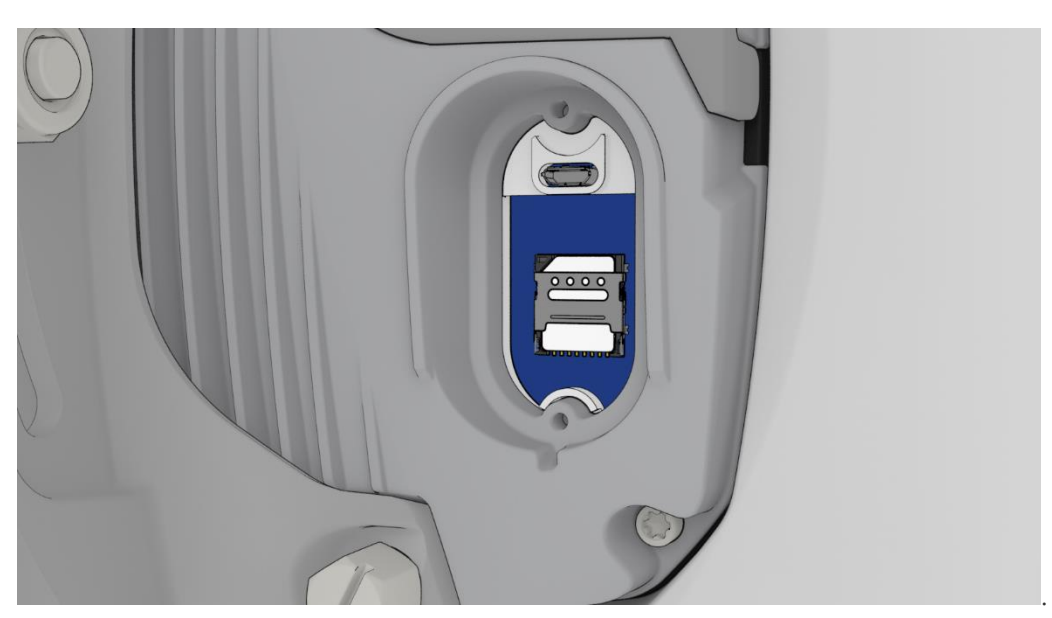

*Figure 6 - SIM card locked in place*

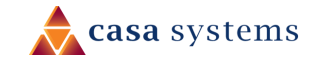

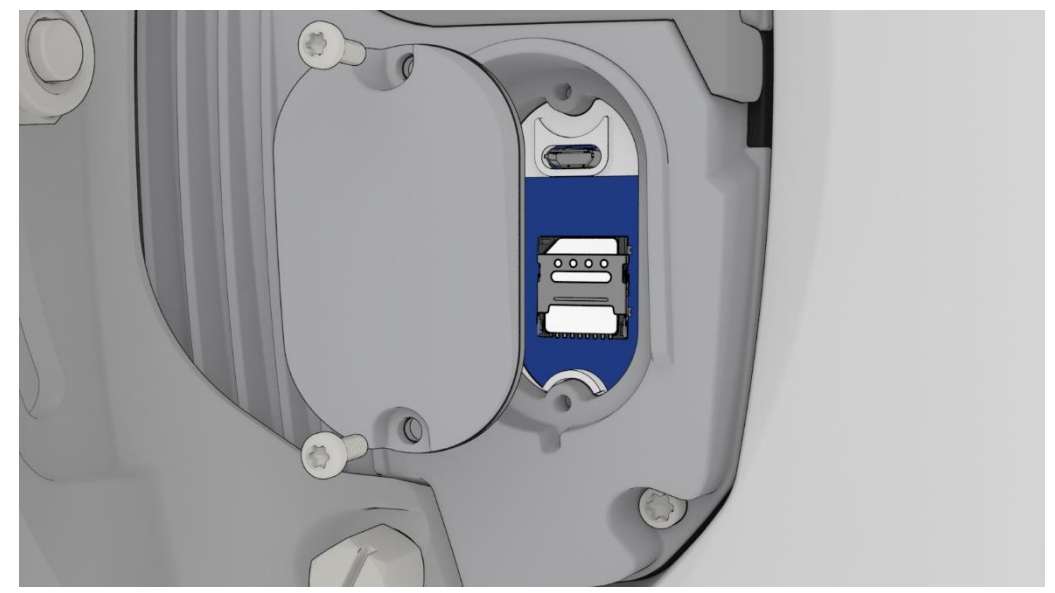

5 Replace the SIM hatch and seal, insert the two screws and firmly hand tighten them using a T10 screwdriver.

*Figure 7 - Replacing the SIM hatch*

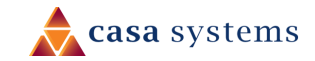

## <span id="page-11-0"></span>Assemble and attach the mounting bracket

### <span id="page-11-1"></span>Overview of completed mounting

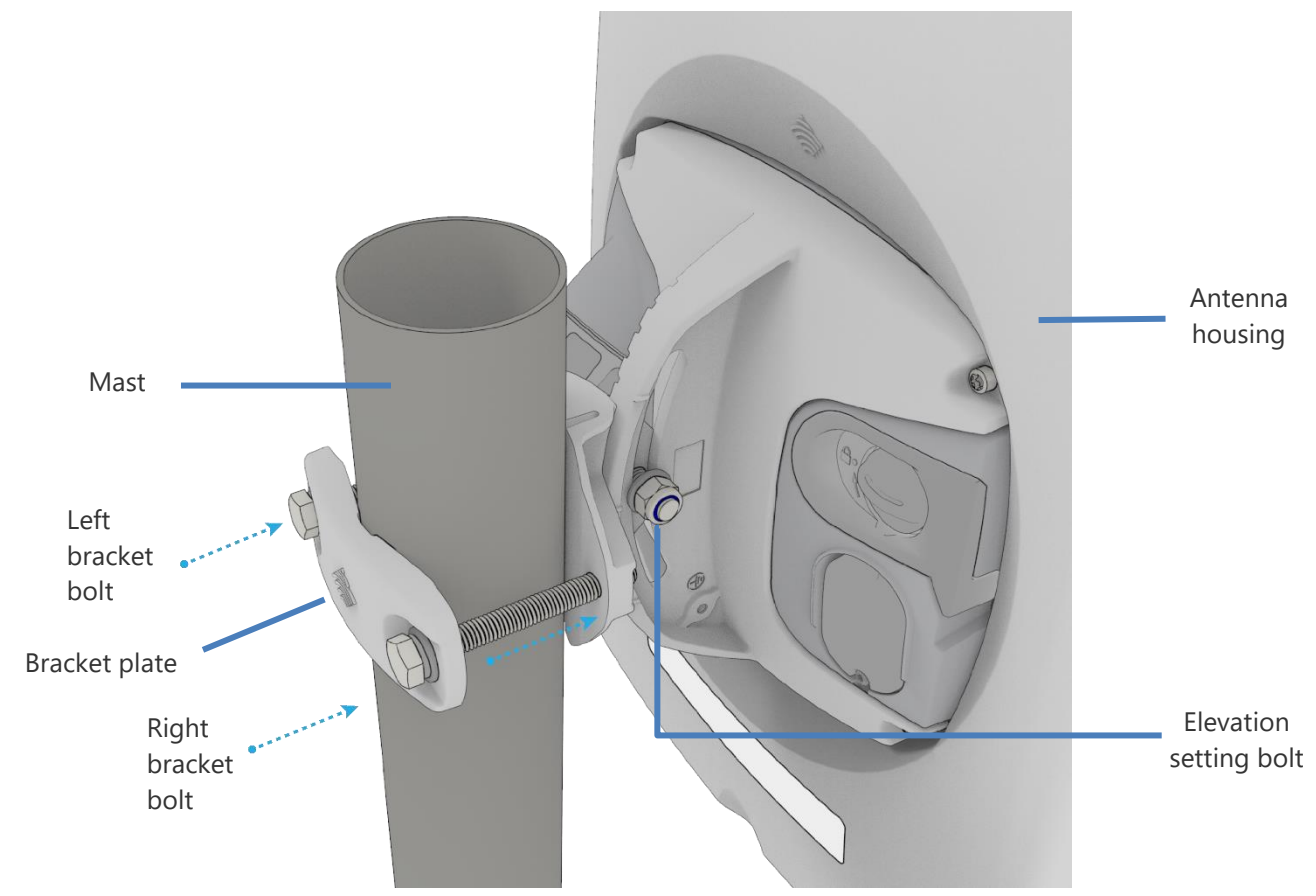

*Figure 8 - CFW-2172 mounting bracket and bolts*

#### **Notes on mounting:**

- ⚫ Use a standard 13m socket wrench for all bolts
- ⚫ Tighten bolts to the following torque settings:
- A
- Captive radome mount bolts: 4 Nm / 35 in-lbs
- Angle pivot bolt: 7 Nm / 65 in-lbs
- Pipe clamp bolt: 7 Nm / 65 in-lbs
- ⚫ Do not over tighten bolts

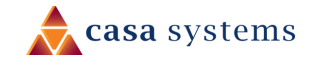

# Handle assembly

### 1

 $\overline{2}$ 

Place on table.

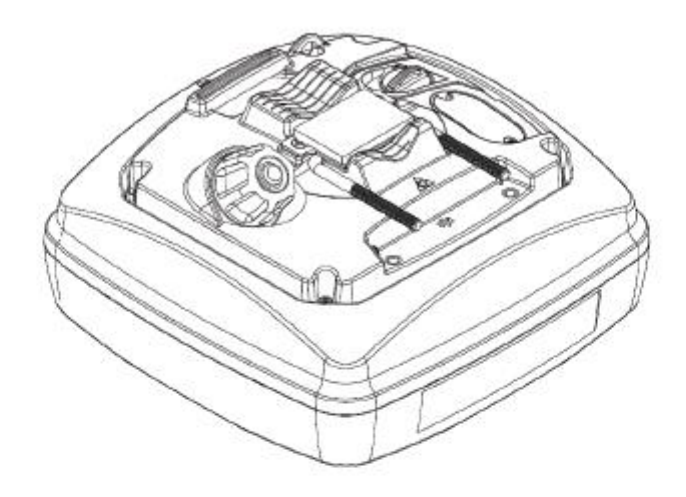

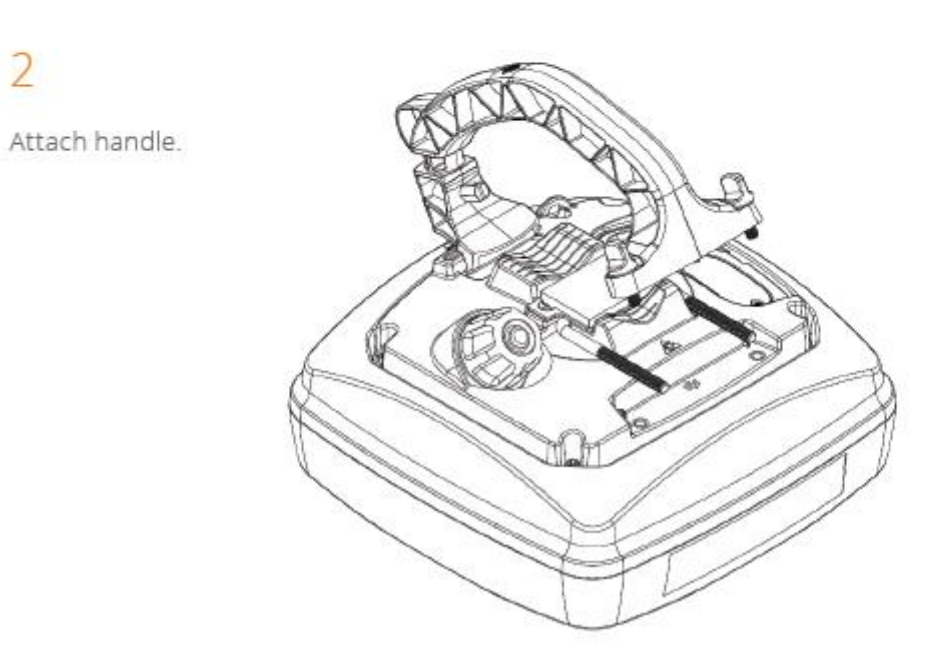

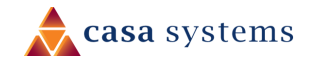

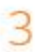

Secure handle bolts.

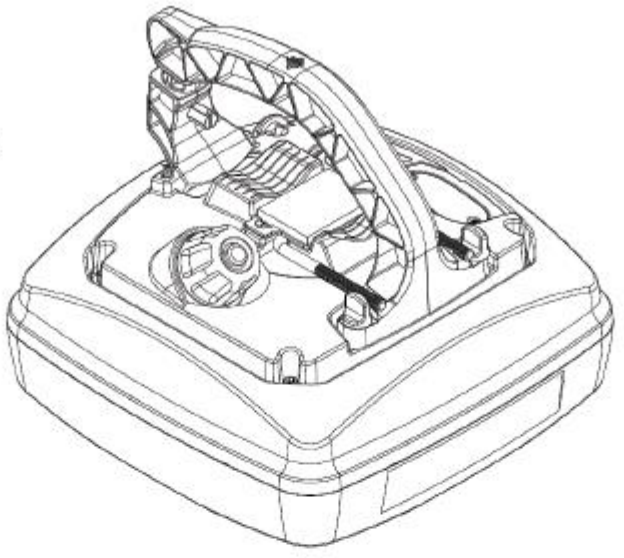

 $\overline{4}$ 

Attach mobile phone holder.

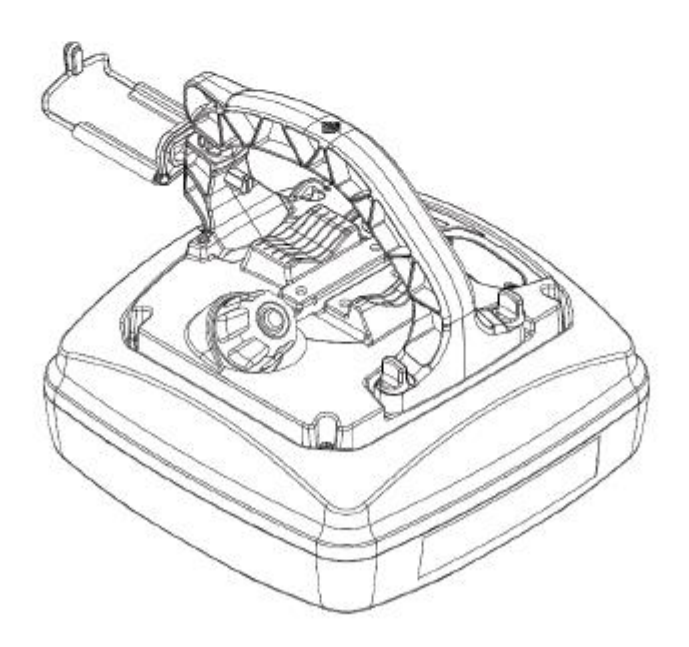

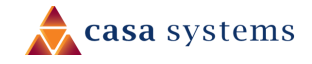

5

Open Smart Antenna Tool port.

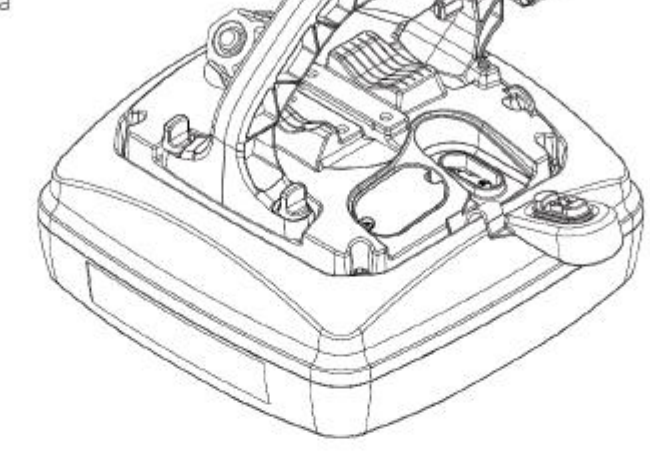

6

Connect Smart Antenna Tool.

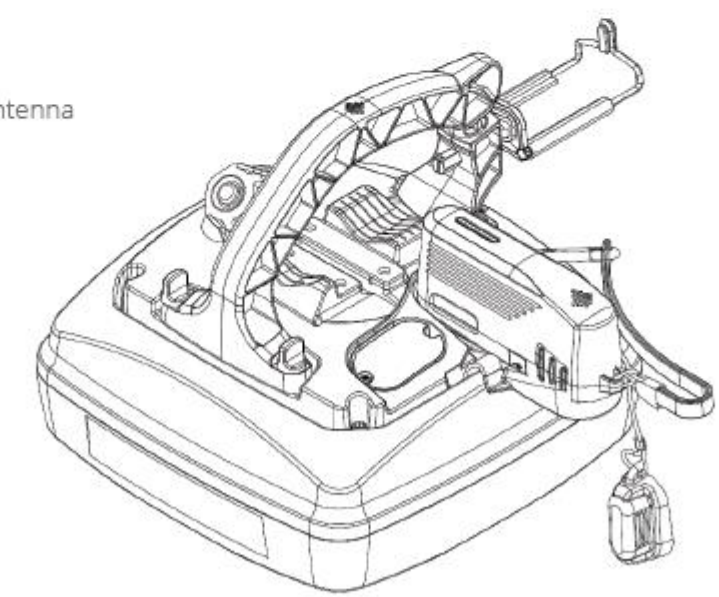

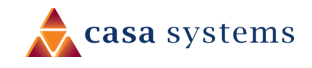

 $\overline{7}$ 

Attach Smart Antenna Tool's lanyard/carabena to the provided hook.

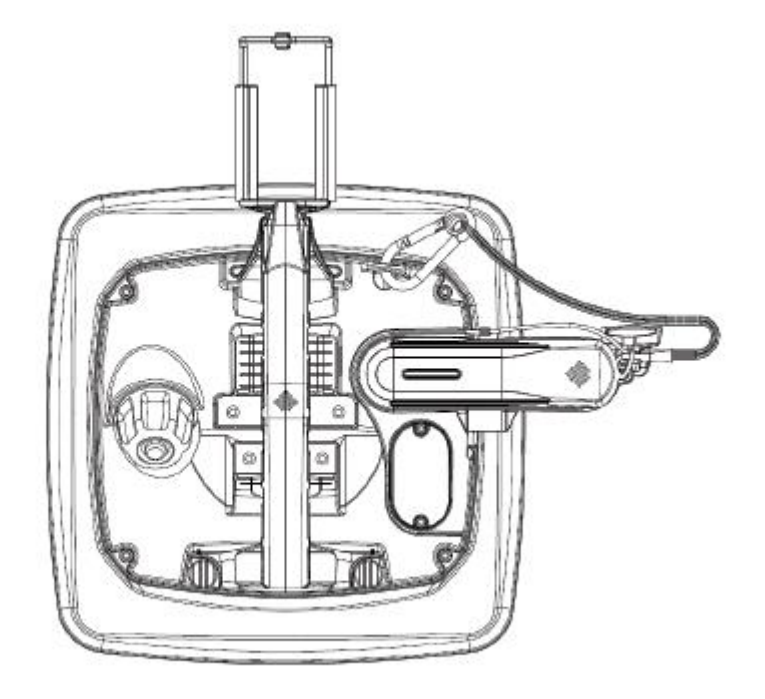

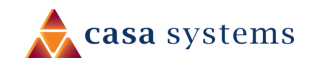

# Pole mount assembly

### $\overline{1}$

Lift U-bolt, place clamp bracket over bolt and fasten with wingnuts.

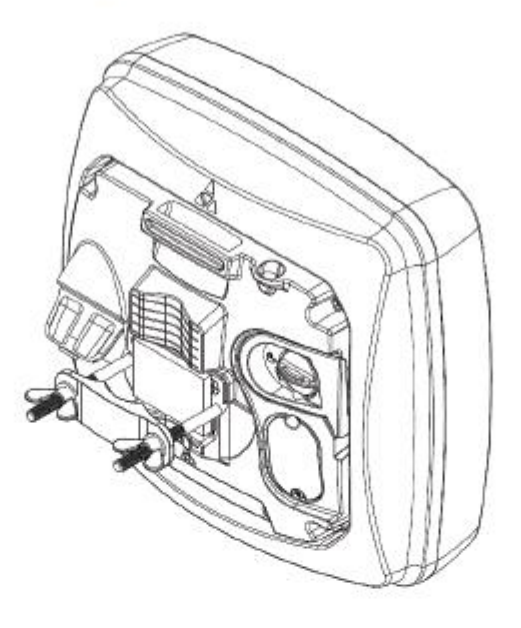

## $\overline{2}$

Place over pole and hand-tighten wingnuts.

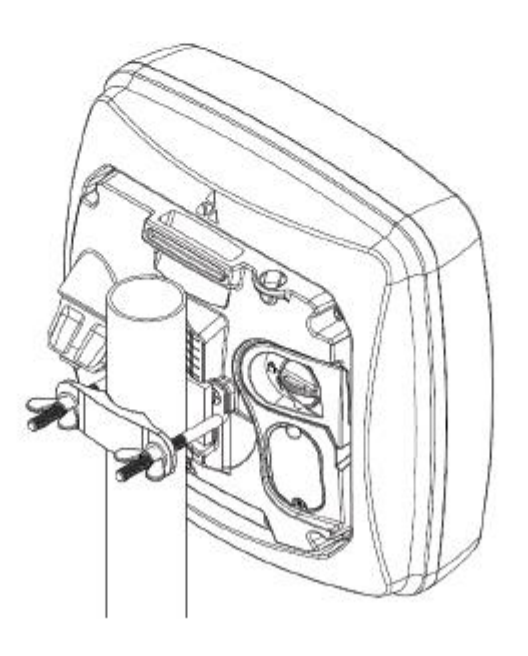

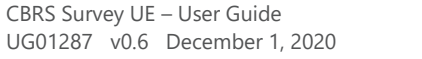

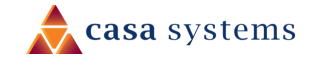

## $\overline{3}$

Open Smart Antenna Tool port.

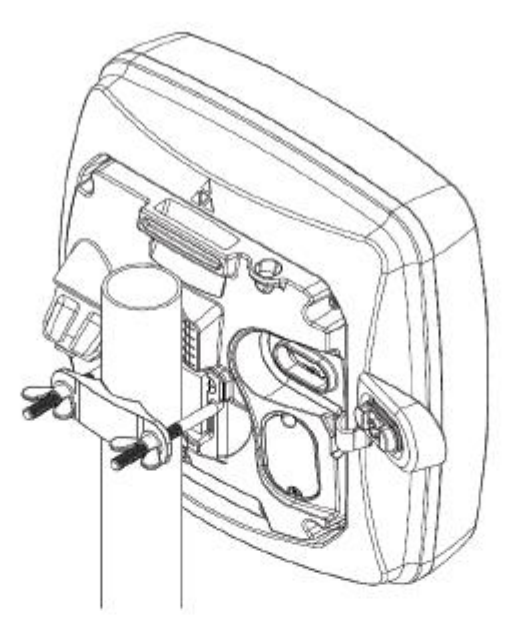

### $\overline{4}$

Connect Smart Antenna Tool.

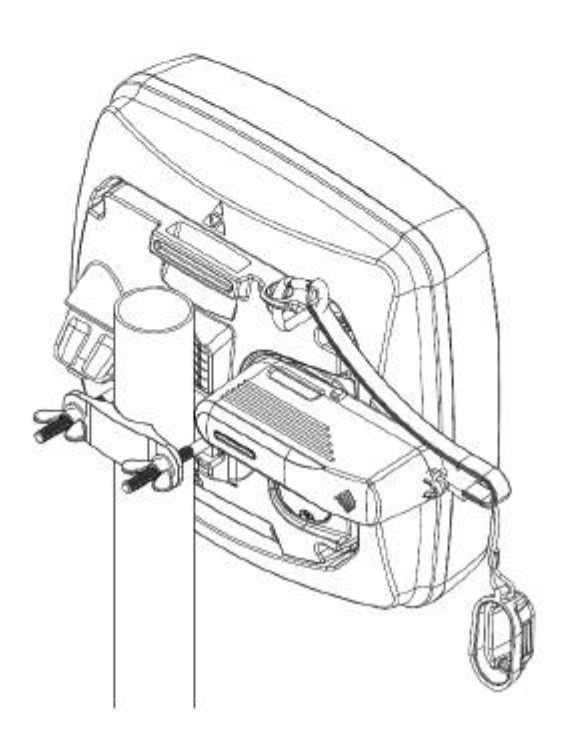

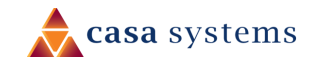

## 5

Attach Smart Antenna Tool's lanyard/carabena to the provided hook.

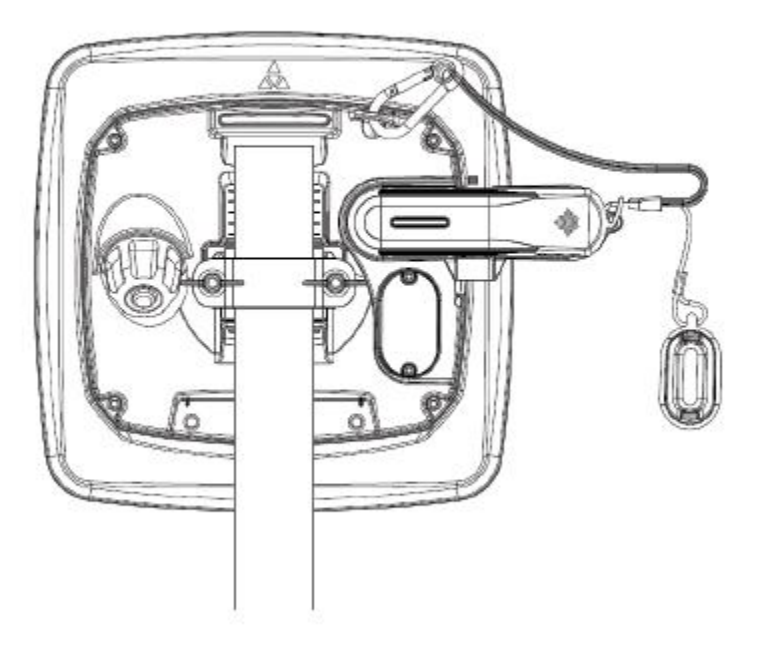

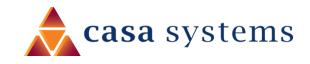

## <span id="page-19-0"></span>Power the CBRS Survey UE

Power over Ethernet (PoE) is a method of connecting network devices through Ethernet cable where power and data are passed along a single cable. It is therefore a convenient method of powering the CBRS Survey UE.

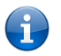

**Note** – The CFW Power supply is packaged and supplied separately.

#### <span id="page-19-1"></span>Ethernet cable weather seal assembly

The CFW-2172 antenna's power supply weather seal must be properly attached to prevent dust and water from entering the CFW-2172's housing.

To connect Ethernet cable via the power supply weather seal:

- 1 Unscrew the weather cap and remove the rubber gasket.
- 2 Separate the rubber seal and the ferrule.

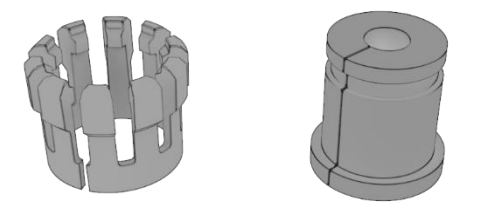

*Figure 9 - Rubber seal and ferrule*

3 Twist the neck for the seal counter-clockwise to remove it from the CFW-2172 housing. You should now have 5 pieces of the weather seal.

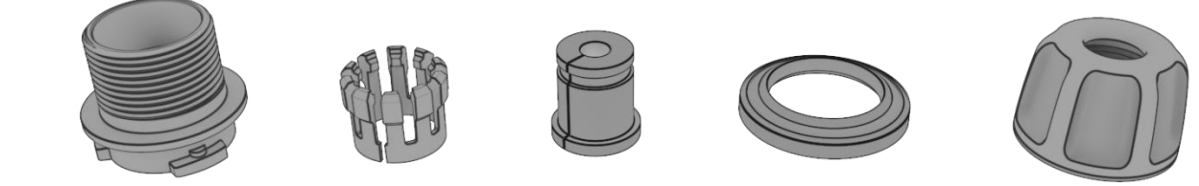

*Figure 10 - Weather seal in five parts*

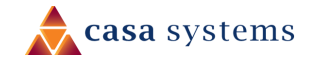

4 Place the Ethernet cable through the nut first, as shown below.

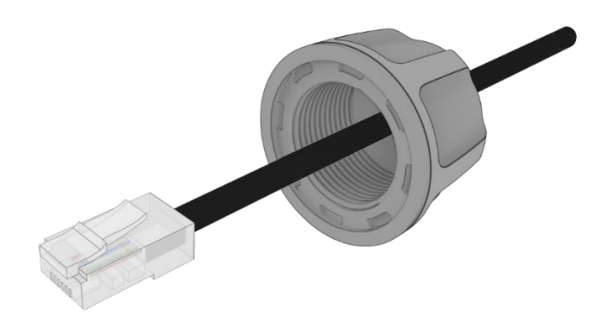

*Figure 11 - Nut placed over Ethernet cable*

5 Place the ferrule over the Ethernet cable as shown, making sure that the "teeth" are facing the nut.

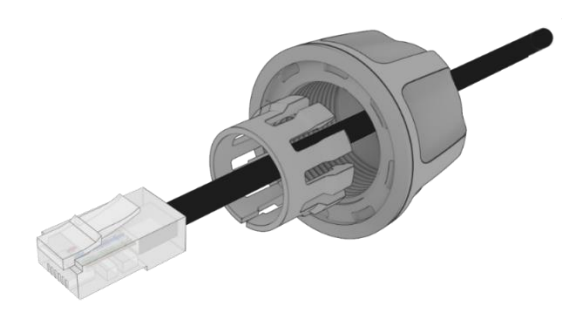

*Figure 12 - Ferrule placed over Ethernet cable*

6 Place the rubber seal over the Ethernet cable with the wide end toward the RJ45 plug. See the image below for the correct orientation.

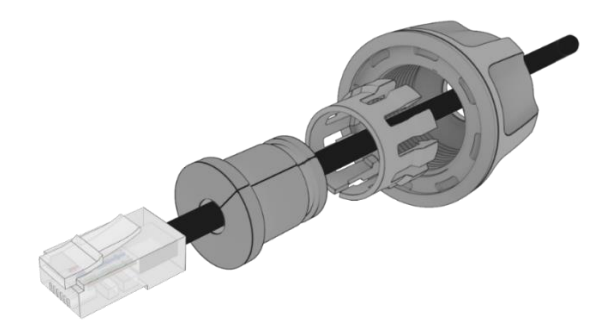

*Figure 13 - Rubber seal placed over Ethernet cable*

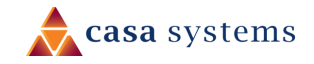

7 Push the ferrule over the rubber seal to prevent it from coming apart.

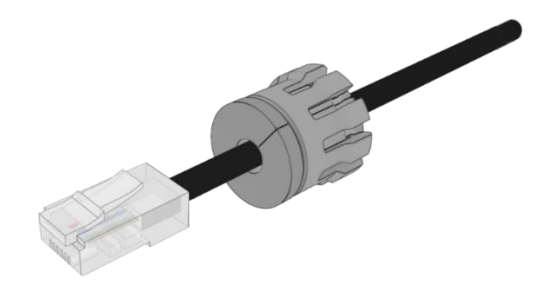

*Figure 14 - Ferrule placed over rubber seal*

8 Place the washer seal over the Ethernet cable as shown below. Ensure that the inside protruding lip is on the opposite side of the Ethernet plug.

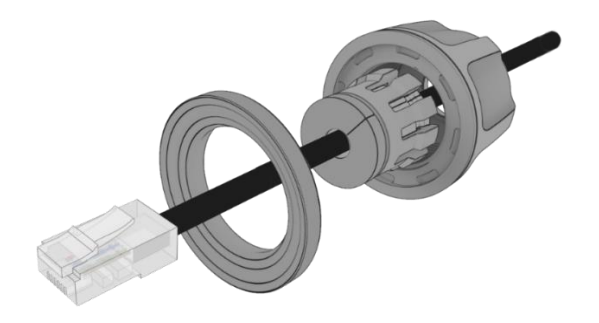

*Figure 15 - Washer seal placed over Ethernet cable*

9 Place the neck over the Ethernet cable as shown below.

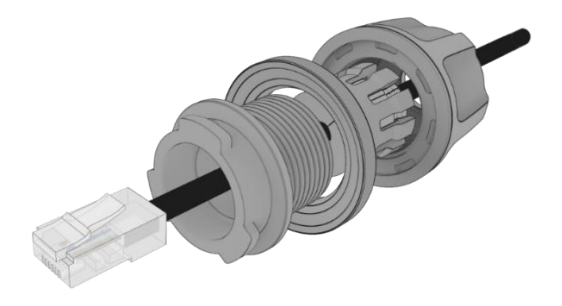

*Figure 16 - Neck placed over Ethernet cable*

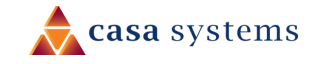

10 Plug the Ethernet cable into the Ethernet port.

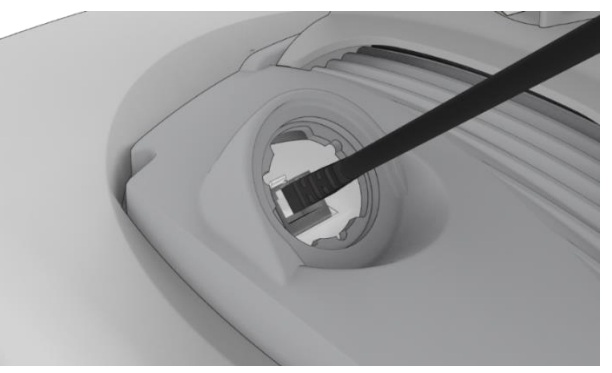

*Figure 17 - Plugging in the Ethernet cable*

- 11 Put the neck into the opening and turn the neck clockwise until it locks in place.
- 12 Push the rubber seal and ferrule into the neck then screw the nut on to the neck.

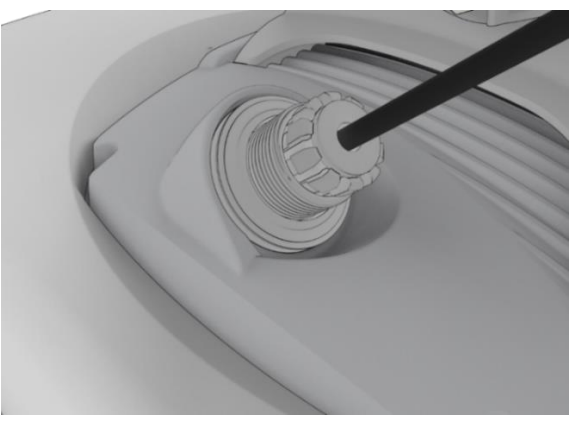

*Figure 18 - Rubber seal and ferrule inserted into neck*

13 Turn the nut clockwise to tighten it the washer seal against the housing. Continue turning the nut until completely assembled. This will allow the washer seal to grip the cable while also applying enough pressure to the washer seal to prevent dust and moisture entering the unit.

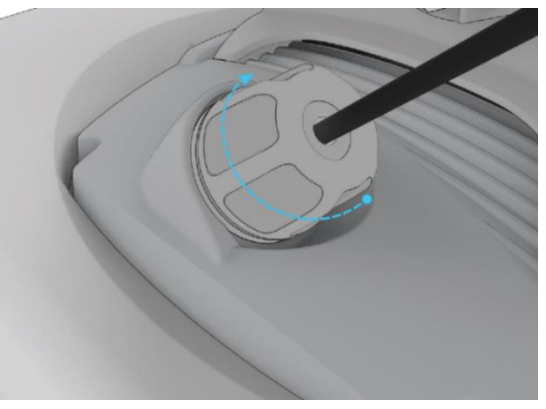

*Figure 19 - Turning the nut clockwise*

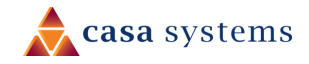

### <span id="page-23-0"></span>PoE-03 power supply

Use the PoE-03 power supply to power your CBRS Survey UE:

- 1 Connect the Antenna Power Supply (POE-03) to a dedicated AC power outlet away from running water, steam and excessive heat. Switch the outlet ON if required.
- 2 Plug the end of the R45 Ethernet cable that does not have the weather-sealed plug into the R45 socket named **WALL** on the PoE-03.
- 3 Fasten the end of the R45 Ethernet cable that has the weather-sealed plug into the antenna power supply port on the back of the antenna as per instructions in steps 11, 12 and 13 in the previous section.
- 4 The lights on the POE-03 injector housing will indicate whether the power supply is connected using its LED indicator lights. When the POWER LED is red and ANTENNA LED is green, the CBRS Survey UE is correctly powered and connected.

#### <span id="page-23-1"></span>PoE-03 LED indicators

The table below describes the status of the POWER and ANTENNA LEDs on the PoE injector.

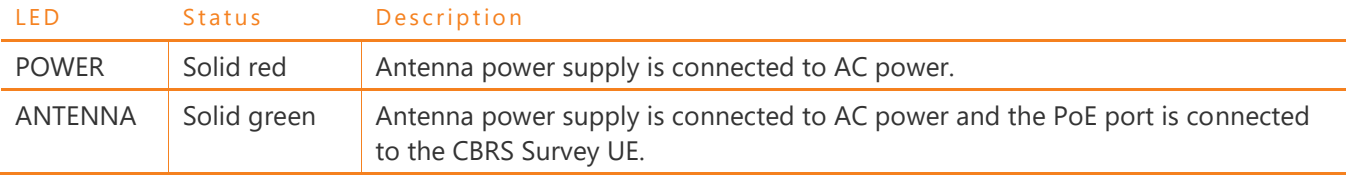

*Table 3 - POE-02 LED indicators*

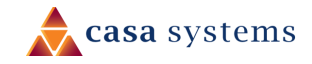

## <span id="page-24-0"></span>Installation

The positioning and installation of an antenna is achieved by a trained technician using the CBRS Survey UE and the Smart Antenna Tool.

## <span id="page-24-1"></span>Typical Fixed Wireless antenna installation

The image below illustrates a typical installation of the CBRS Survey UE on the side of a building.

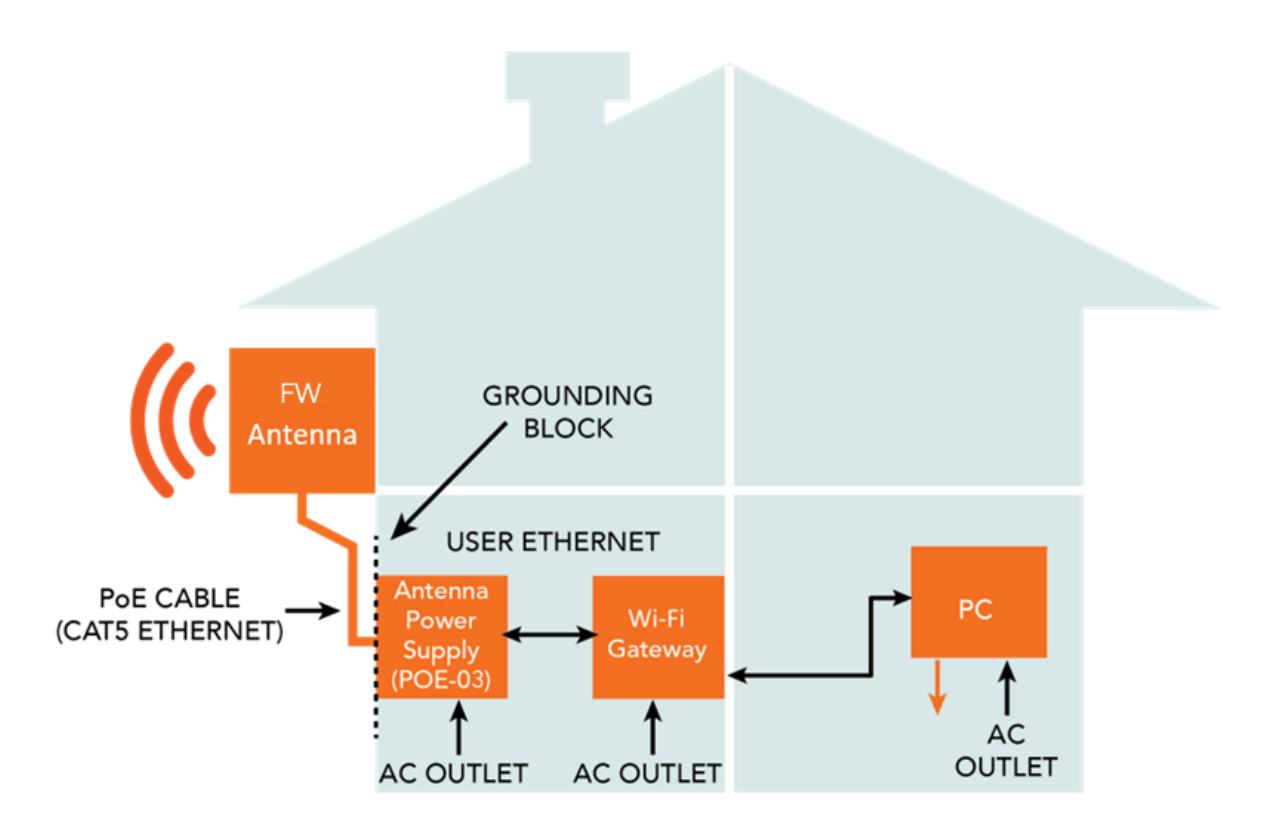

*Figure 20 – Typical CBRS Survey UE Installation*

Note that this User Guide relates to the CFW-2172's physical components and its web user interface.

Normally only the installing technician would require access to the CFW-2172's web user interface, if at all.

Ordinarily a customer's connection to the internet would be exclusively governed by the settings of the **Wi-Fi**  Gateway, see Figure 3. Those settings would depend on the type of connection, brand of gateway, requirements of the service provider, etc.

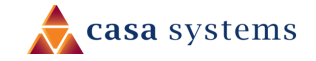

# <span id="page-25-0"></span>Configuration interface

## <span id="page-25-1"></span>Normal configuration

In most cases the default settings should work as soon as the Ethernet power supply is connected to AC power and the PoE port is connected to the CBRS Survey UE device.

## <span id="page-25-2"></span>Advanced configuration

For advanced configuration, log in to the web-based user interface of the CFW-2172.

### <span id="page-25-3"></span>Log in

To log in to the web-based user interface:

- 1 Open a web browser (e.g. Internet Explorer, Firefox, Safari), type [https://192.168.1.1](https://192.168.1.1/) into the address bar and press **Enter**.
- 2 The web-based user interface **Log in** screen is displayed.

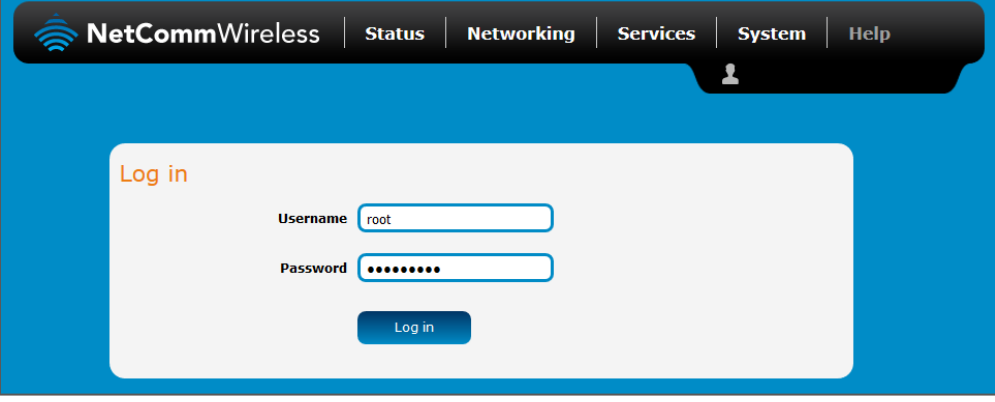

*Figure 21 – Log in prompt for the web-based user interface*

3 Enter the login **Username** and **Password**.

#### Admin manager account

| <b>Username</b> |       |
|-----------------|-------|
| Password        | ***** |

*Table 4 - Management account login details – Admin manager*

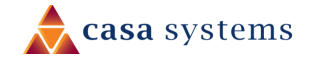

## <span id="page-26-0"></span>Confirm successful connection

To confirm the connection status, click the **Status** menu item at the top of the page to display the **Status** page. When there is a mobile broadband connection, the **WWAN connection status** section is expanded showing the details of the connection and the **Status** field displays **Connected**.

To see details on the connected session, you can click the **Show data usage** button.

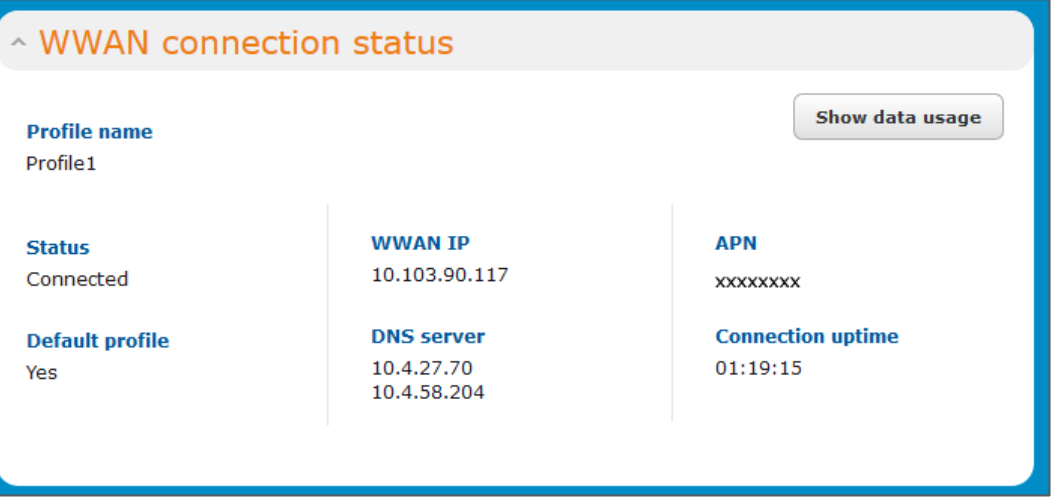

*Figure 22 - WWAN connection status section*

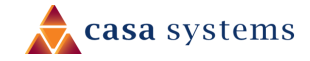

## <span id="page-27-0"></span>Status

The **Status** page of the web interface provides system related information and is displayed when you initially log in to the CFW-2172 management console.

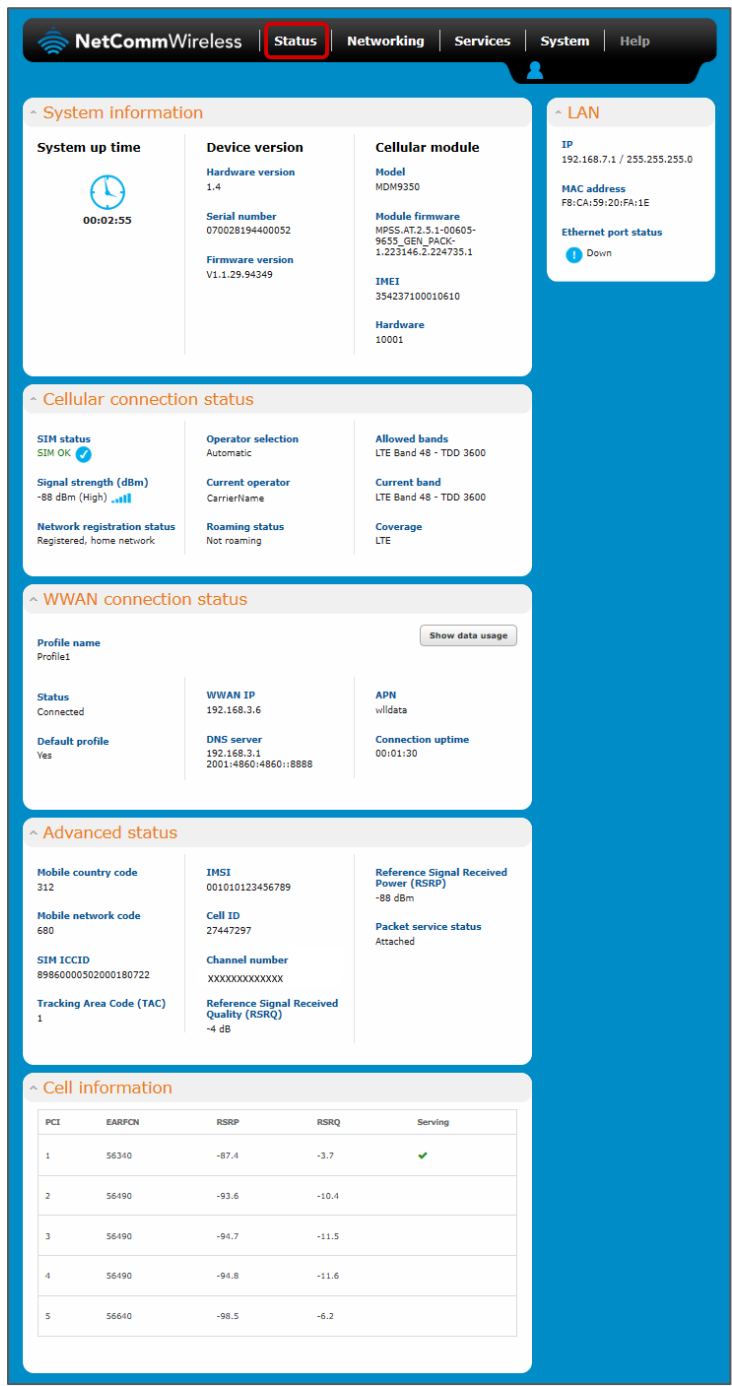

*Figure 23 – Status page*

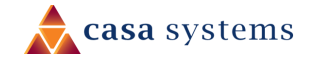

#### The **Status** page shows **System information**, **LAN details**, **Cellular connection** status, **WWAN connection** status, **Advanced** status and **Cell information** details.

You can toggle the sections from view by clicking the  $\Box$  or  $\Box$  buttons to expand or collapse the amount of information displayed for each.

The following table contains a description of each of the items on the Status page.

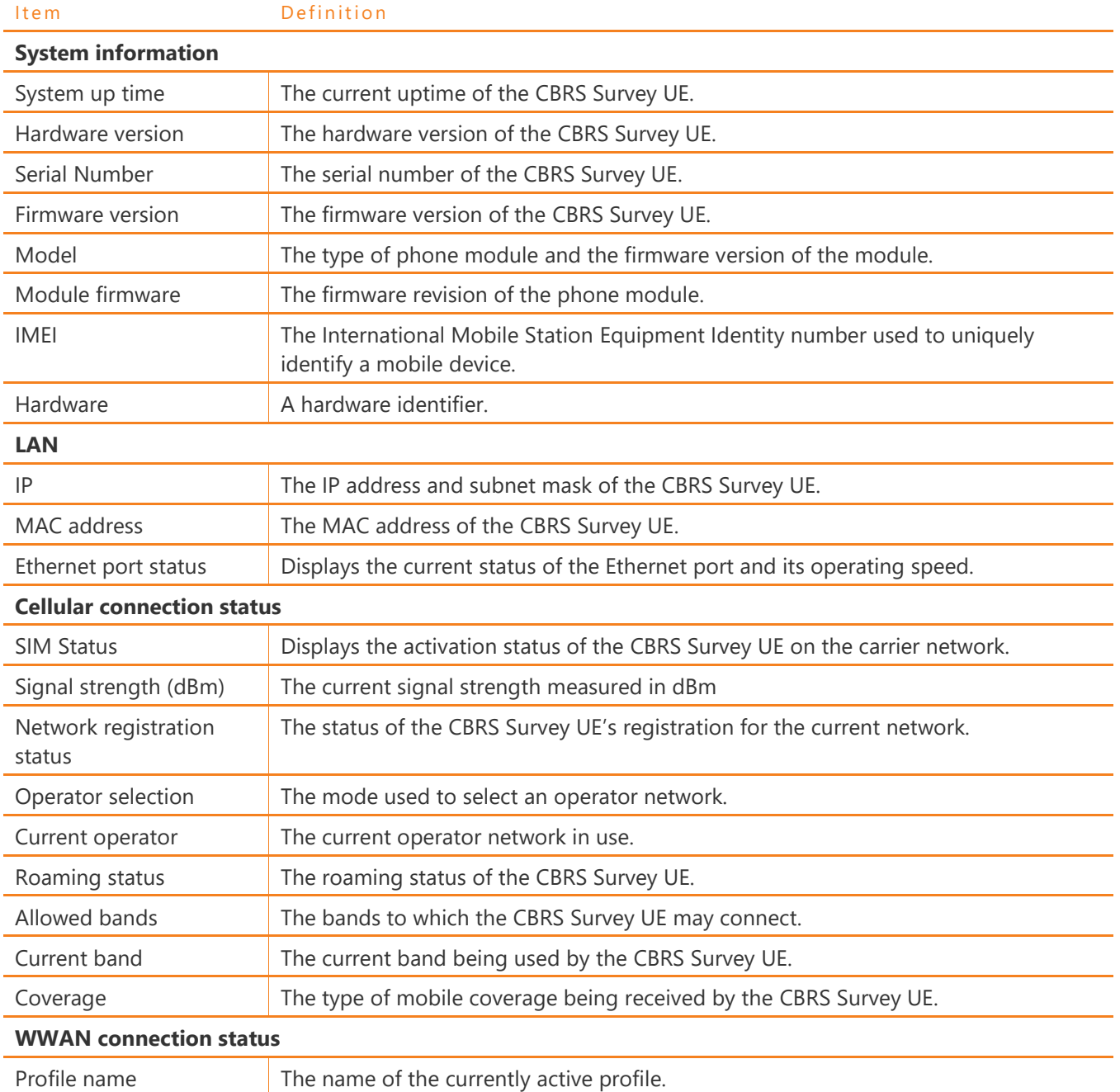

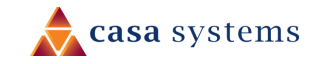

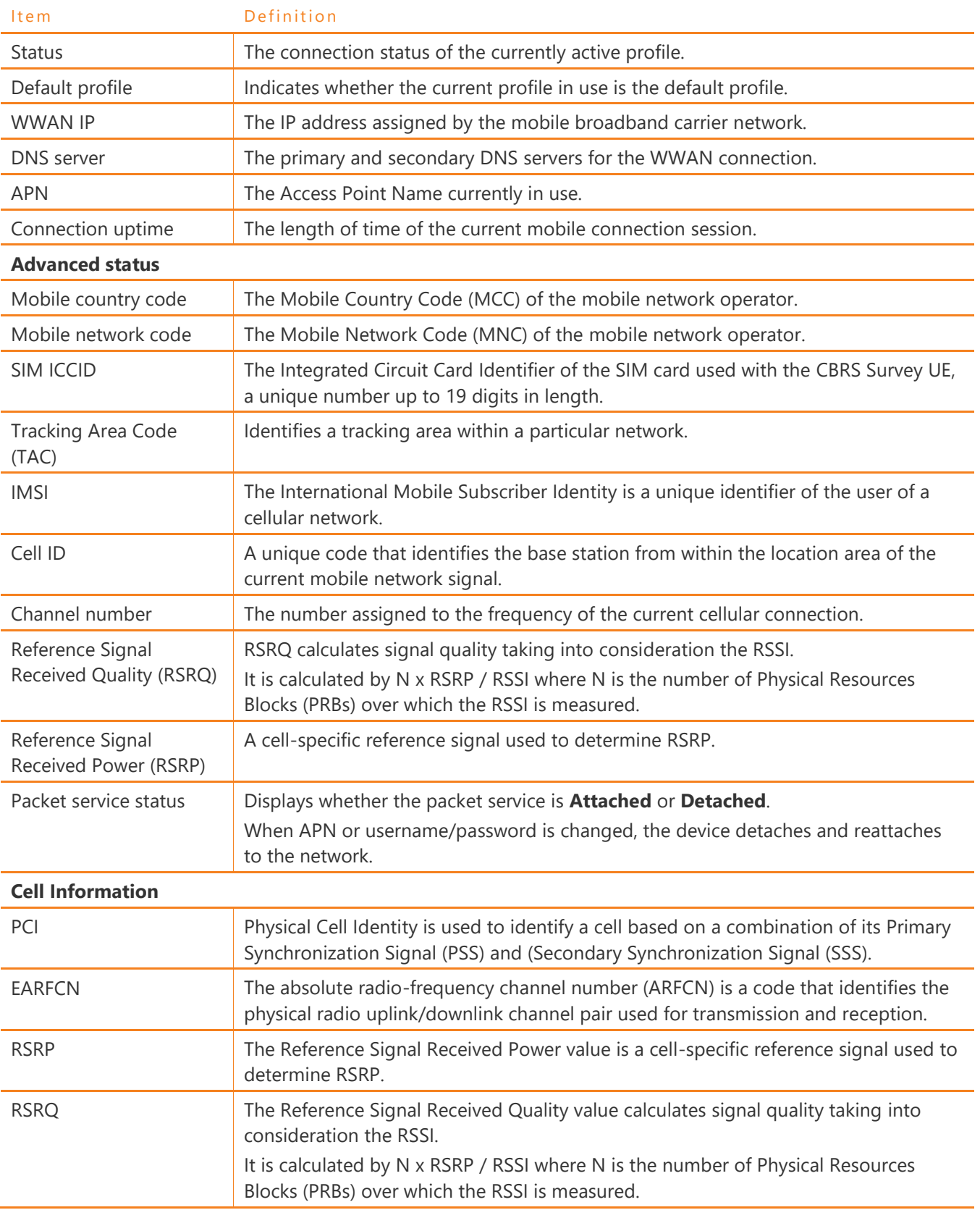

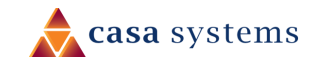

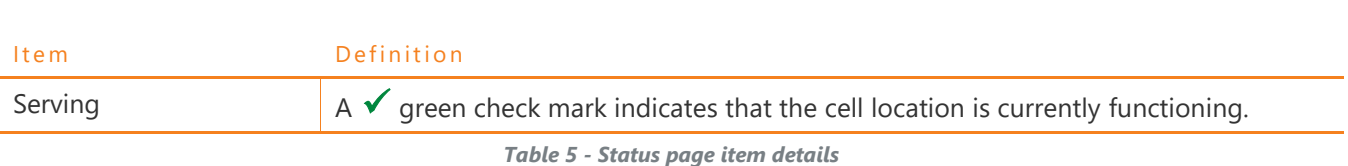

## <span id="page-30-0"></span>Configuration tool menus

Advanced configuration settings are arranged into three menu groups accessible by clicking the buttons which appear to the left of the **Status** button in the top tool bar: **Networking**, **Services** and **System**.

Click on one of the menu buttons and its corresponding menu will appear in the left margin.

Many of the menu items have submenus. Click the  $\blacktriangledown$  down arrow to expand the submenus.

The following diagram shows each expanded menu and its submenus with an arrow from its corresponding menu button:

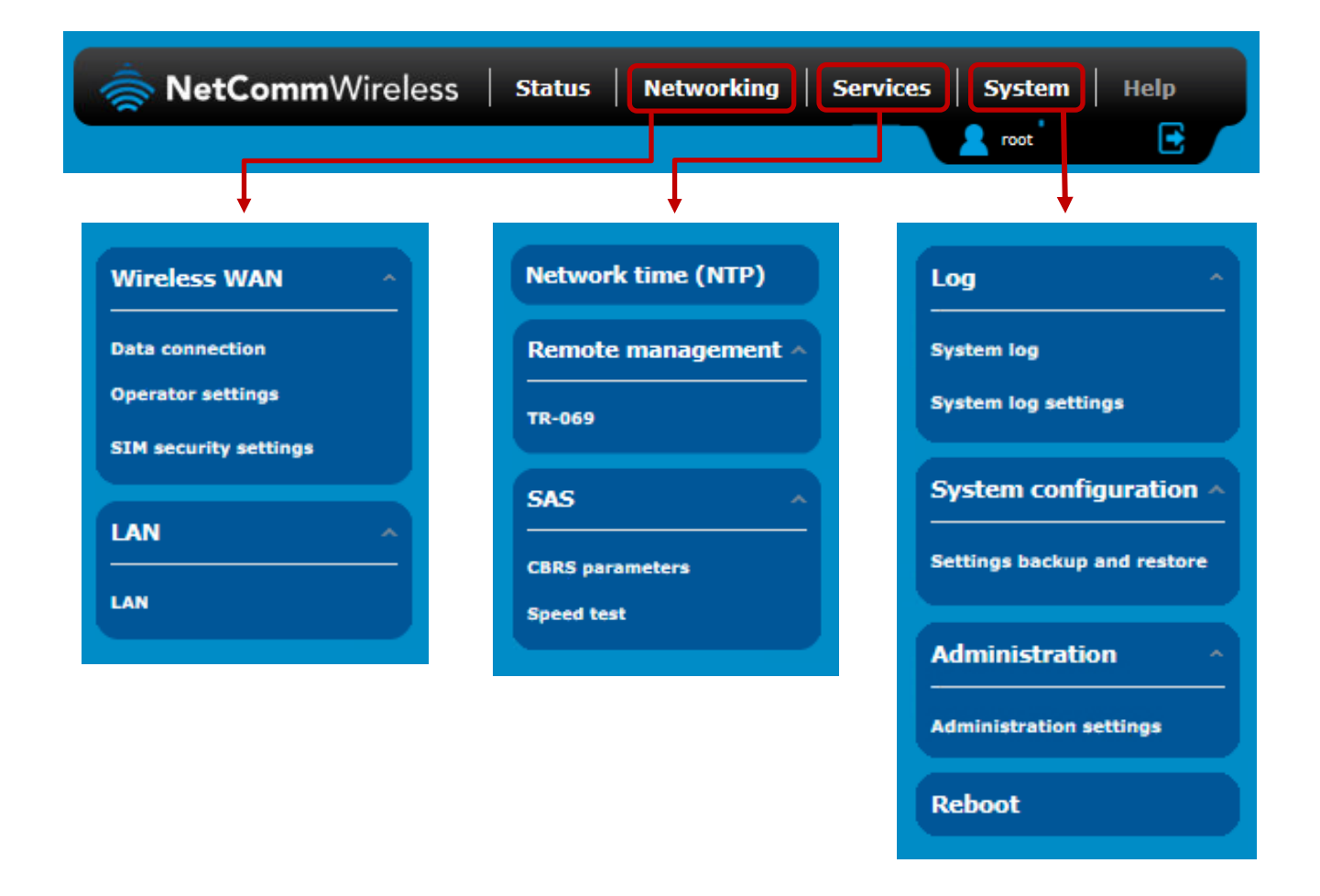

Each configuration tool group will be explained in the following sections.

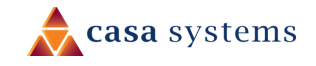

## <span id="page-31-0"></span>**Networking**

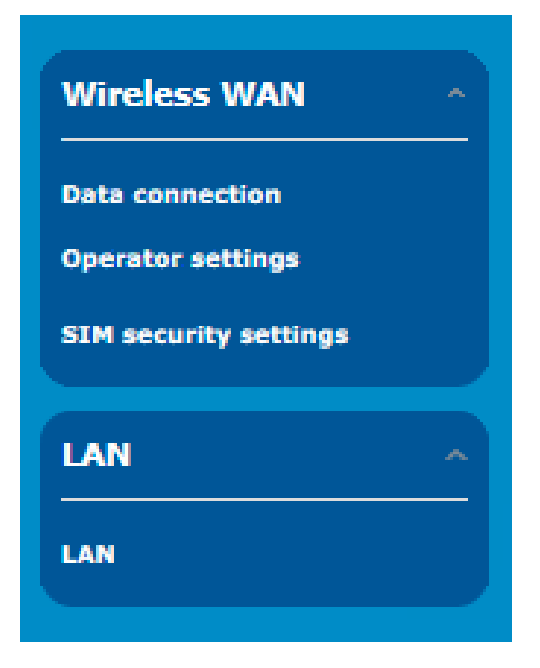

The **Networking** tool group provides configuration options for **Wireless WAN** and **LAN** connections.

The **Wireless WAN** section contains three groups useful in managing your network connection and SIM card security.

Settings in the **LAN** section allow you to configure a new IP Address and/or Subnet mask for the antenna and to enable or disable DNS Masquerading.

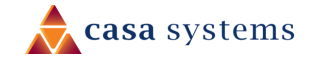

### <span id="page-32-0"></span>Wireless WAN

### <span id="page-32-1"></span>Data connection

The data connection page allows you to configure and enable/disable connection profiles. To access this page, click on the **Networking** menu, and under the **Wireless WAN** menu, select the **Data connection** item.

The profile refers to a set of configuration items which are used by the antenna to activate a Packet Data (PDP) context.

Profile name Default APN Status Username  $\bullet$  $\mathbf{Z}$ Profile1 ON Blank  $\bigcirc$  $\sum_{i=1}^{n}$ Profile2 OFF ims  $\bigcirc$  $\sum_{i=1}^{n}$ Profile3 **OFF** SOS  $\bigcirc$ Profile4  $\angle$ OFF Blank  $\bigcirc$  $\sum_{i=1}^{n}$ Profile5 OFF Blank  $\bigcirc$  $\sum_{i=1}^{n}$ Profile6 Blank OFF

The is only one profile defined for the CFW-2172.

*Figure 24 – Data connection settings*

| <b>Item</b>         | Definition                                                                                                    |  |  |  |  |  |  |
|---------------------|----------------------------------------------------------------------------------------------------|--|--|--|--|--|--|
| <b>Profile name</b> | System reference name, cannot be changed by user.                                                                                                    |  |  |  |  |  |  |
| <b>Default</b>      | Sets the corresponding profile to be the default gateway for all outbound traffic<br>except traffic for which there are configured static route rules or profile routing<br>settings. |  |  |  |  |  |  |
| <b>Status</b>       | Toggles the corresponding profile ON or OFF.<br>Only one profile may be turned on at any time.                                                                                        |  |  |  |  |  |  |
| <b>APN</b>          | The Access Point Name assigned to the corresponding profile.                                                                                                    |  |  |  |  |  |  |

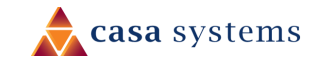

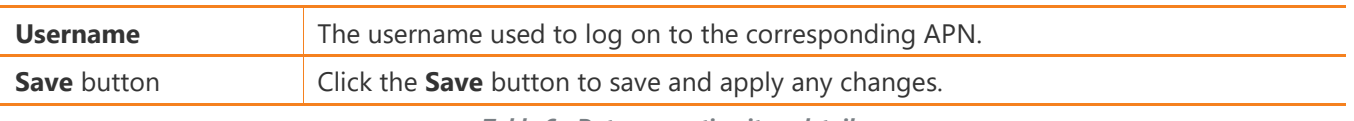

*Table 6 - Data connection item details*

#### <span id="page-33-0"></span>Manually configuring a connection profile

To manually configure a connection profile:

1 Click the **E Edit** button corresponding to the Profile that you wish to modify.

The **Data connection profile settings** page is displayed.

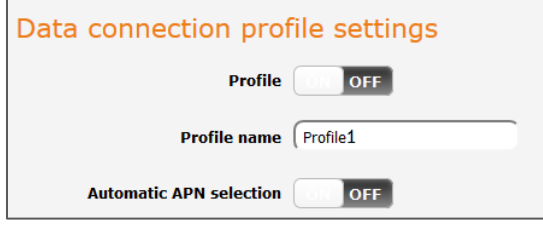

*Figure 25 - Data connection profile settings*

- 2 Click the **Profile** toggle key to turn the profile **ON**.
- 3 Once enabled, additional profile details will display:

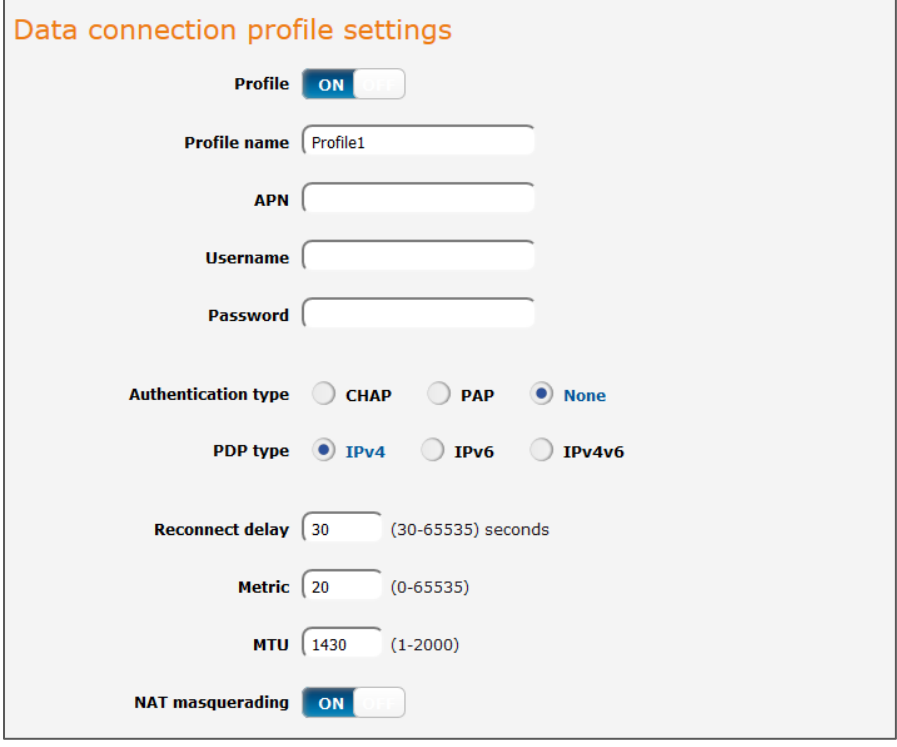

*Figure 26 - Data connection settings - Profile turned on*

4 The **Profile name** is a system defined name used to reference the profile.

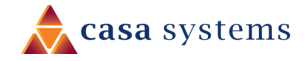

- 5 In the **APN** field, enter the APN Name (Access Point Name) and if required, use the **Username** and **Password** fields to enter your login credentials (if required).
- 6 Next to **Authentication** type, select the either **CHAP**, **PAP** or **None** depending on the type of authentication used by your provider.
- 7 The **Reconnect delay** field specifies the number of seconds to wait between connection attempts. The default setting of 30 seconds is sufficient in most cases but you may modify it to wait up to 65535 seconds if you wish.
- 8 The **Metric** value is used by antenna to prioritise routes (if multiple are available) and is set to 25 by default. This value is sufficient in most cases but you may modify it if you are aware of the effect your changes will have on the service.
- 9 The **Maximum Transmission Unit (MTU)** is the maximum packet size for the connection profile. Contact your carrier for their preferred setting.
- 10 Use the **NAT masquerading** toggle key to turn NAT Masquerading on or off. NAT masquerading, also known simply as NAT is a common routing feature which allows multiple LAN devices to appear as a single WAN IP via network address translation. In this mode, the antenna modifies network traffic sent and received to inform remote computers on the internet that packets originating from a machine behind the antenna actually originated from the WAN IP address of the antenna's internal NAT IP address. This may be disabled if a framed route configuration is required and local devices require WAN IP addresses.
- 11 Click the **Save** button when you have finished entering the profile details.

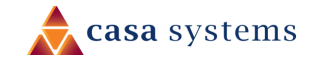

#### <span id="page-35-0"></span>Confirming a successful connection

After configuring the packet data session, and ensuring that it is enabled, click on the Status menu item at the top of the page to return to the **Status** page.

When there is a mobile broadband connection, the **WWAN connection status** section is expanded showing the details of the connection and the **Status** field displays **Connected**. To see details on the connected session, you can click the **Show data usage** button.

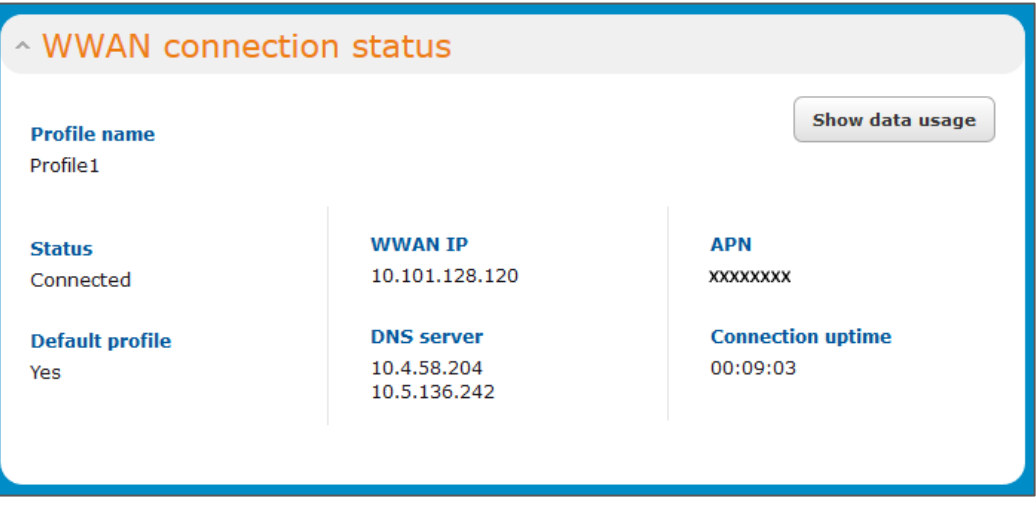

*Figure 27 - WWAN connection status section*

#### <span id="page-35-1"></span>Checking data usage

In the **WWAN connection status** section of the **Status** page, each packet data connection profile has a **Show data usage** button which displays the amount of data received, sent and a total data usage figure.

To show the data use for a connected profile, click the **Show data usage** button.

The data usage for the last 10 sessions is displayed in addition to the current session and the button name will change to **Hide data usage**.

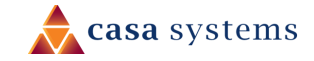

| ~ WWAN connection status                                    |                           |  |                                                                                      |  |                                                                       |                        |  |
|-------------------------------------------------------------|---------------------------|--|--------------------------------------------------------------------------------------|--|-----------------------------------------------------------------------|------------------------|--|
| <b>Profile name</b><br>Profile1                             |                           |  |                                                                                      |  |                                                                       | <b>Hide data usage</b> |  |
| <b>Status</b><br>Connected<br><b>Default profile</b><br>Yes |                           |  | <b>WWAN IP</b><br>10.101.128.120<br><b>DNS</b> server<br>10.4.58.204<br>10.5.136.242 |  | <b>APN</b><br><b>XXXXXXXX</b><br><b>Connection uptime</b><br>00:09:03 |                        |  |
|                                                             |                           |  |                                                                                      |  |                                                                       | <b>Show duration</b>   |  |
| Session start                                               | Session end time          |  | Data received<br>(bytes)                                                             |  | Data sent (bytes)                                                     | Total data (bytes)     |  |
| 02/07/2018<br>05:26:40                                      | Current session           |  | 255,024                                                                              |  | 178,016                                                               | 433,040                |  |
| 01/01/2000<br>00:17:08                                      | 01/01/2000<br>01:54:53    |  | 5,901,397                                                                            |  | 2,535,155                                                             | 8,436,552              |  |
| 01/01/2000<br>00:01:59                                      | 01/01/2000<br>00:15:19    |  | 331,467                                                                              |  | 178,244                                                               | 509,711                |  |
| 29/06/2018<br>01:12:58                                      | 29/06/2018<br>02:45:13    |  | 39,371,651                                                                           |  | 3,400,024                                                             | 42,771,675             |  |
| 29/06/2018<br>00:21:53                                      | 29/06/2018<br>01:11:02    |  | 17,790,684                                                                           |  | 1,300,695                                                             | 19,091,379             |  |
|                                                             | *Not for billing purposes |  |                                                                                      |  |                                                                       |                        |  |
|                                                             |                           |  |                                                                                      |  |                                                                       |                        |  |

*Figure 28 - Data usage*

Click the **Show duration** link to toggle the display to show the duration of each session rather than the start and end times.

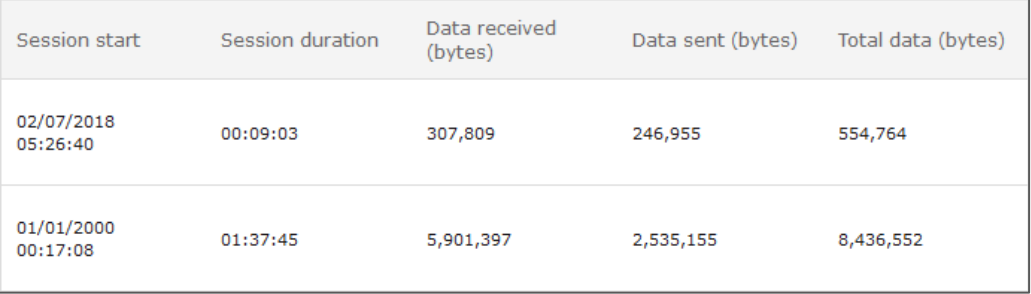

*Figure 29 - Data usage with connection duration*

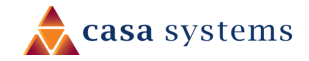

#### <span id="page-37-0"></span>Operator settings

The **Operator settings** page enables you to select which frequency band you will use for your connection and enables you to scan for available network operators in your area.

You may want to do this if you're using the antenna in a country with multiple frequency networks that may not all support LTE. You can select the antenna to only connect on the network frequencies that suit your requirements.

#### <span id="page-37-1"></span>Operator settings

The operator settings feature allows you to select whether to allow the antenna to automatically select a network or to manually scan for a network to which the antenna is locked.

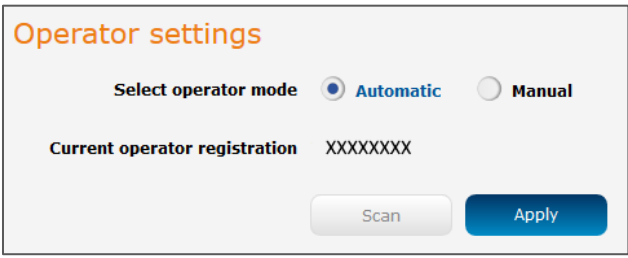

*Figure 30 - Operator settings*

To scan for available networks, set the **Select operator mode** from **Automatic** to **Manual** then click the **Scan** button. This operation can take a few minutes and requires that the packet data session be disconnected prior to scanning.

A list of the detected service carriers in your area is displayed.

| <b>Operator name list</b> | <b>MCC</b> | <b>MNC</b> | <b>Operator status</b> | <b>Network type</b> |
|---------------------------|------------|------------|------------------------|---------------------|
| Telstra                   | 505        | 01         | Current                | LTE $(4G)$          |
| Telstra                   | 505        | 01         | Available              | UMTS (3G)           |
| vodafone AU               | 505        | 03         | Forbidden              | UMTS (3G)           |
| Optus AU                  | 505        | 02         | Forbidden              | LTE $(4G)$          |
| Optus AU                  | 505        | 02         | Forbidden              | UMTS (3G)           |
| vodafone AU               | 505        | 03         | Forbidden              | LTE $(4G)$          |

*Figure 31 - Detected operator list*

Select the most appropriate service from the list shown and click the **Apply** button.

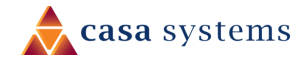

When **Select operator mode** is set to **Automatic**, the antenna selects the most appropriate operator based on the inserted SIM card. This is the default option and is sufficient for most users.

### <span id="page-38-0"></span>SIM security settings

The SIM security settings page can be used for authenticating SIM cards that have been configured with a security PIN.

#### <span id="page-38-1"></span>Unlocking a PIN locked SIM

If the SIM card is locked, you will receive a notice when you access the **Status** page after which you will be directed to the **PIN settings** page to enter the PIN.

The **PIN settings** page lists the status of the SIM at the top of the page.

If you are not redirected to the **PIN settings** page, to unlock the SIM:

1 Click on the **Networking** menu from the top menu bar, and then click **SIM security settings**.

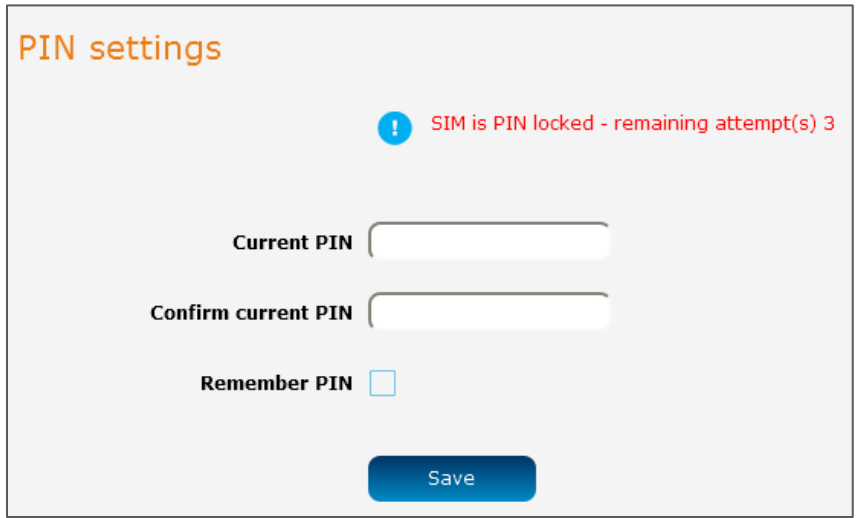

*Figure 32 - SIM security settings - SIM PIN locked*

- 2 Enter the PIN in the **Current PIN** field and then enter it again in the **Confirm current PIN** field to confirm the PIN.
- 3 If you are placing the antenna in a remote, unattended location, you may wish to check the **Remember PIN** option. This feature allows the antenna to automatically send the PIN to the SIM each time the SIM asks for it (usually at power up). This enables the SIM to be PIN locked (to prevent unauthorised re-use of the SIM elsewhere), while still allowing the antenna to connect to the cellular service.
- 4 When this feature is enabled, the PIN you enter when setting the **Remember PIN** feature is encrypted and stored locally on the antenna. The next time the SIM asks the antenna for the PIN, the antenna decrypts the PIN and automatically sends it to the SIM without user intervention.

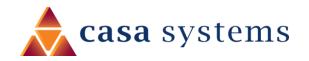

5 When this feature is disabled and the SIM is PIN locked and the PIN must be manually entered via the antenna's configuration interface. In situations where the antenna will be unattended, this is not desirable.

**Note** – Select Remember PIN if you do not want to enter the PIN code each time the SIM is inserted.

#### 6 Click the **Save** button.

6

If successful, the antenna displays the following screen:

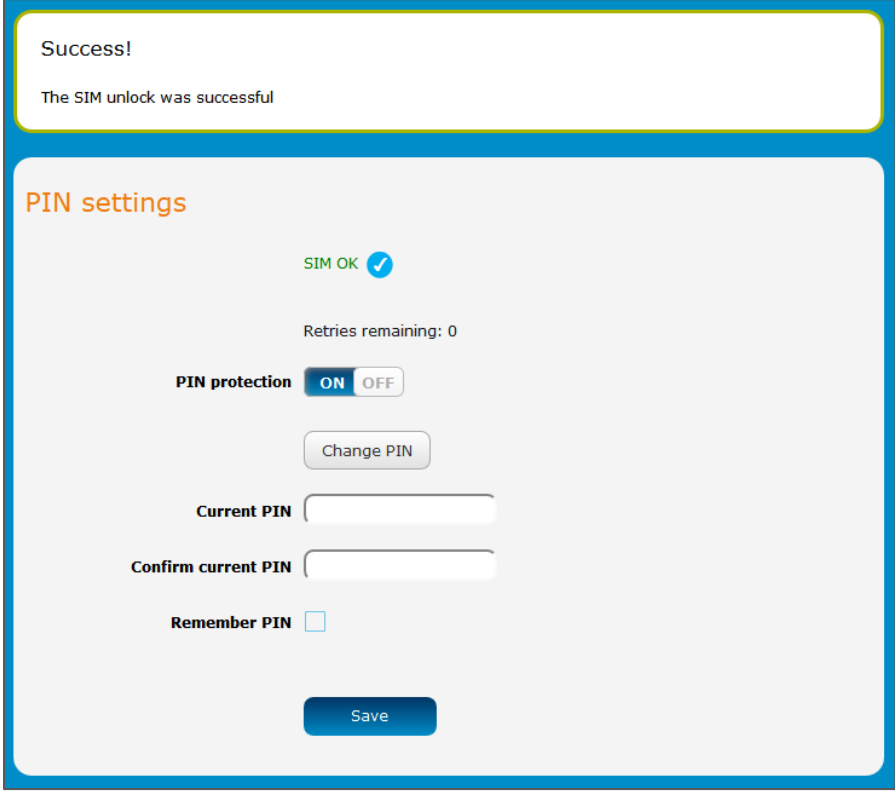

*Figure 33 - SIM security settings - SIM unlock successful*

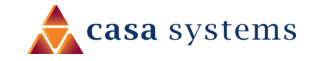

#### <span id="page-40-0"></span>Enabling/Disabling SIM PIN protection

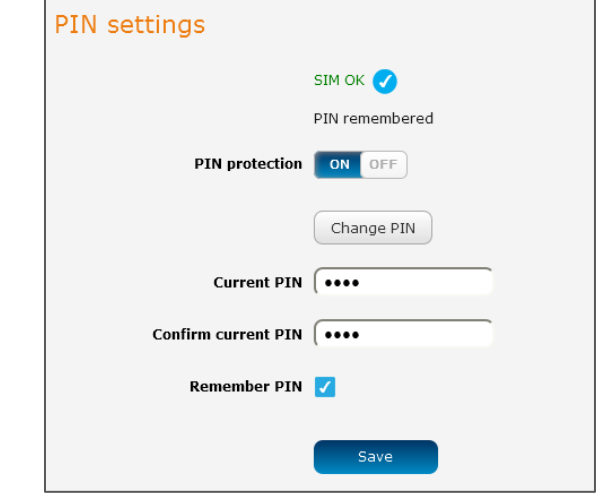

The security PIN protection can be turned on or off using the **PIN protection** toggle key.

*Figure 34 - PIN Settings*

#### <span id="page-40-1"></span>Changing the SIM PIN code

If you would like to change the PIN, click the **Change PIN** button and enter the current PIN into the **Current PIN** and **Confirm current PIN** fields, then enter the desired PIN into the **New PIN** and **Confirm new PIN** fields and click the **Save** button.

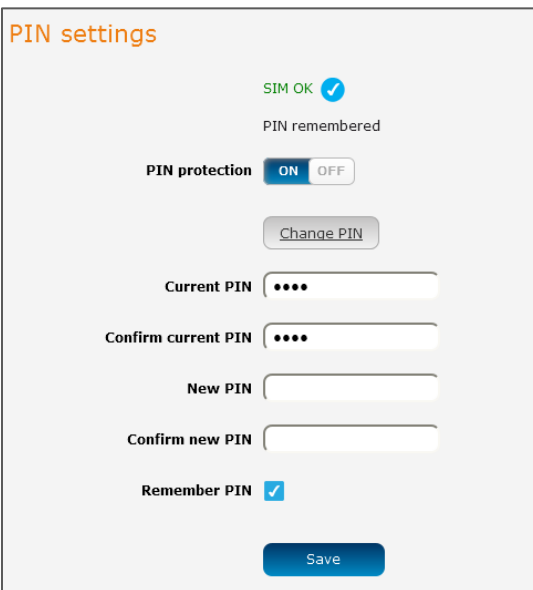

*Figure 35 - PIN settings - Change PIN*

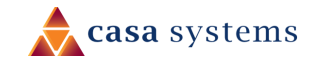

Success! Your settings have been changed successfully PIN settings SIM OK PIN remembered PIN protection ON OFF Change PIN Current PIN ( Confirm current PIN ( Remember PIN Save

When the PIN has been changed successfully, the following screen is displayed:

*Figure 36 - SIM security settings – PIN unlock successful*

#### <span id="page-41-0"></span>Unlocking a PUK locked SIM

After three incorrect attempts at entering the PIN, the SIM card becomes PUK (Personal Unblocking Key) locked and you are requested to enter a PUK code to unlock it.

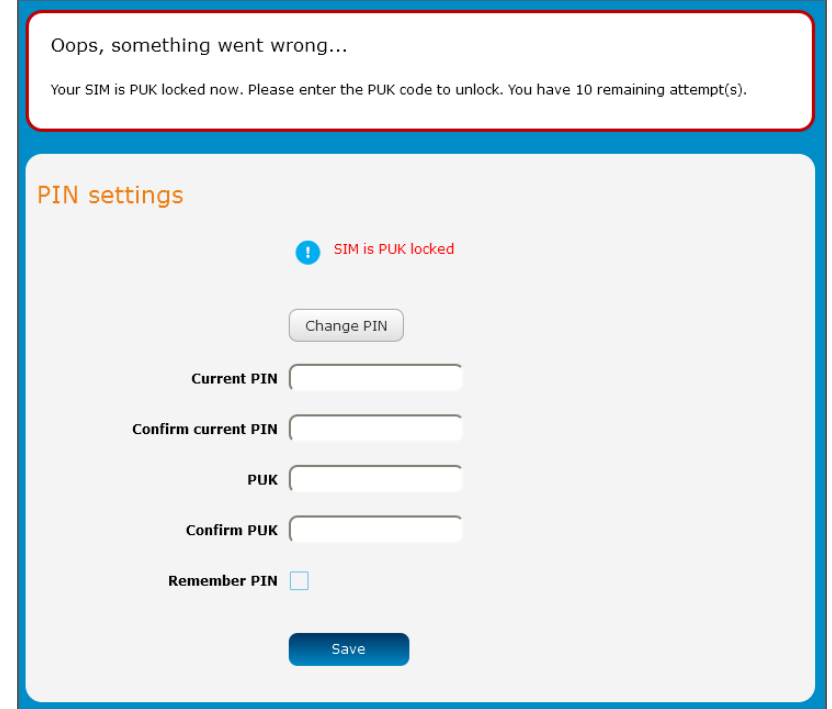

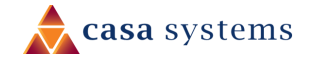

*Figure 37 - SIM security - SIM PUK locked*

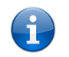

**Note** – To obtain the PUK unlock code, you must contact your service provider.

You will be issued a PUK to enable you to unlock the SIM and enter a new PIN. Enter the new PIN and PUK codes.

Click the **Save** button when you have finished entering the new PIN and PUK codes.

### <span id="page-42-0"></span>LAN

#### <span id="page-42-1"></span>LAN configuration

The LAN configuration page is used to configure the LAN settings of the antenna and to enable or disable DNS Masquerading. To access the LAN configuration page, click on the **Networking** menu at the top of the screen, then click on the **LAN** menu on the left.

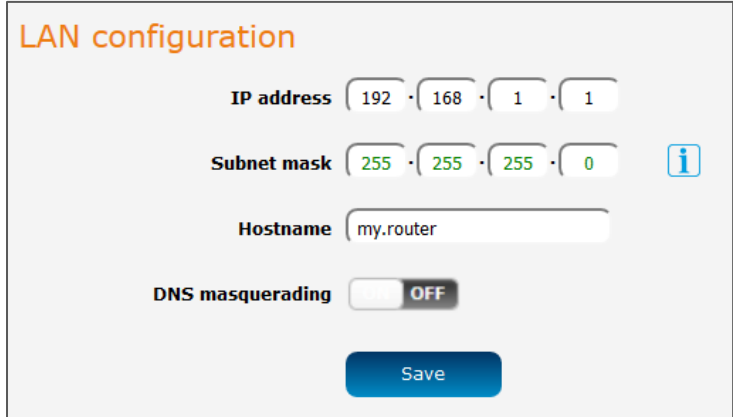

*Figure 38 – LAN configuration settings*

The default IP of the LAN port is 192.168.1.1 with subnet mask 255.255.255.0.

To change the IP address or Subnet mask, enter the new **IP Address** and/or **Subnet mask** and click the **Save** button.

Note – If you change the IP address, remember to reboot the antenna and enter the new IP address into your browser address bar.

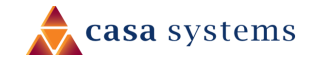

#### <span id="page-43-0"></span>DNS masquerading

DNS masquerading allows the antenna to proxy DNS requests from LAN clients to dynamically assigned DNS servers. When enabled, clients on the antenna's LAN can then use the antenna as a DNS server without needing to know the dynamically assigned cellular network DNS servers.

The **DNS masquerading** toggle key is **OFF** by default.

With DNS masquerading **OFF**, the DHCP server hands out the upstream DNS server IP addresses to downstream clients directly, so that downstream clients send DNS requests directly to the upstream DNS servers without being proxied by the CFW-2172 antenna.

With DNS masquerading **ON**, the DHCP server embedded in the CFW-2172 antenna hands out its own IP address (e.g. 192.168.0.1) as the DNS server address to LAN clients. The downstream clients then send DNS requests to the CFW-2172 antenna which proxies them to the upstream DNS servers.

You may also override the DNS Masquerading option by specifying custom DNS Server IP addresses in the DHCP Server configuration mentioned in the next section of this guide. In this case the DHCP server assigns downstream devices the manually configured addresses and the DNS Masquerading option is ignored.

The **DNS masquerading** toggle key is **OFF** by default.

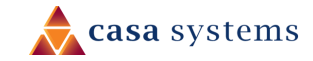

# <span id="page-44-0"></span>Services

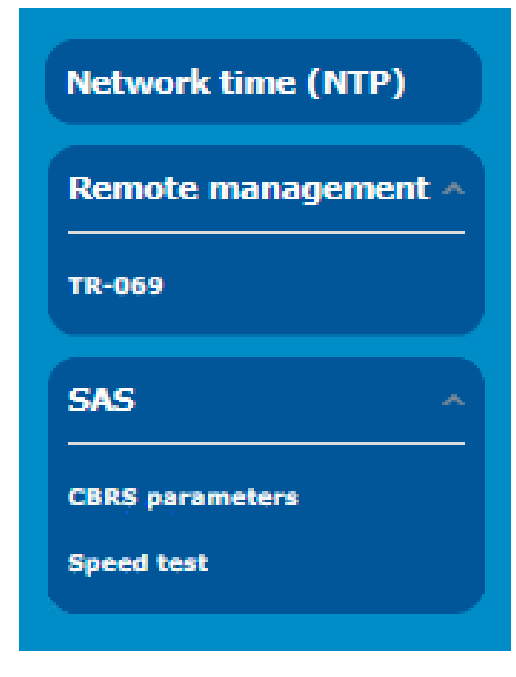

The **Services** tool group provides configuration options for features that support extended utilisation of your CFW-2172 and in the case of SAS access to 5G broadband channels in the United States.

Click the **Services** menu in the top tool bar to open its menu in the left margin.

**Network Time** (**NTP**) allows you to synchronize the CFW-2172 antenna's internal clock with a global Internet time server.

Use the **Speed test** to check your upload and download speeds using server locations and test files of your choice.

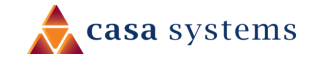

## <span id="page-45-0"></span>Network time (NTP)

The NTP (Network Time Protocol) settings page allows you to configure the CFW-2172 antenna to synchronize its internal clock with a global Internet Time server and specify the time zone for the location of the antenna. This provides an accurate timekeeping function for features such as System Log entries and Firewall settings where the current system time is displayed and recorded. Any NTP server available publicly on the internet may be used. The default NTP server is 0.netcomm.pool.ntp.org.

To access the Network time (NTP) page, click on the **Services** menu at the top of the screen then click on the **Network time (NTP)** menu item on the left.

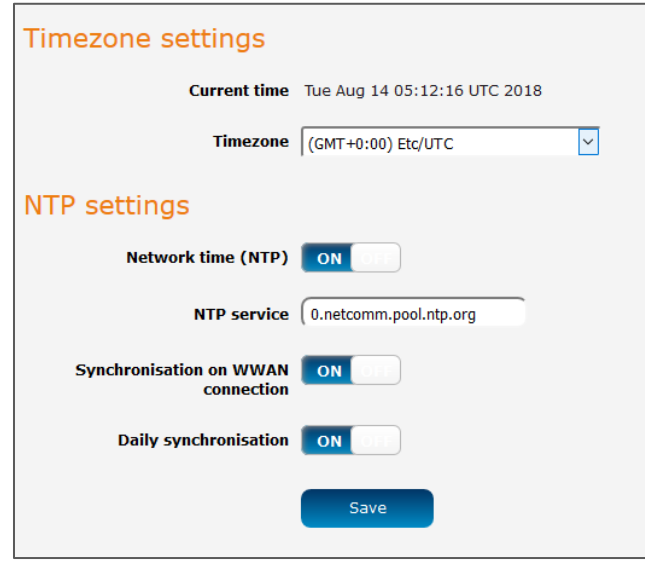

*Figure 39 - NTP settings*

#### <span id="page-45-1"></span>Timezone settings

To configure time zone settings:

- 1 The **Current time** field shows the time and date configured on the antenna.
	- a If this is not accurate, use the **Time zone** drop-down list to select the correct time zone for the antenna.
	- b If the selected zone observes daylight savings time, a **Daylight savings time schedule** link appears below the drop-down list. Click the link to see the start and end times for daylight savings.
- 2 When you have selected the correct time zone, click the **Save** button to save the settings.

#### <span id="page-45-2"></span>NTP settings

To configure NTP settings:

1 Click the **Network time (NTP)** toggle key to switch it to the **ON** position.

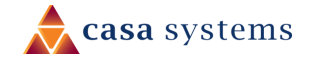

- 2 In the **NTP service** field, enter the address of the NTP server you wish to use.
- 3 The **Synchronization on WWAN connection** toggle key enables or disables the antenna from performing a synchronization of the time each time a mobile broadband connection is established.
- 4 The **Daily synchronisation** toggle key enables or disables the antenna from performing a synchronization of the time each day.
- 5 When you have finished configuring NTP settings, click the **Save** button to save the settings.

### <span id="page-46-0"></span>Remote management

### <span id="page-46-1"></span>TR-069

The TR-069 (Technical Report 069) protocol is a technical specification also known as CPE WAN Management Protocol (CWMP). It is a framework for remote management and auto-configuration of end-user devices such as customer-premises equipment (CPE) and Auto Configuration Servers (ACS). It is particularly efficient in applying configuration updates across networks to multiple CPEs.

TR-069 uses a bi-directional SOAP/HTTP-based protocol based on the application layer protocol and provides several benefits for the maintenance of a field of CPEs:

- ⚫ Simplifies the initial configuration of a device during installation
- ⚫ Enables easy restoration of service after a factory reset or replacement of a faulty device
- ⚫ Firmware and software version management
- ⚫ Diagnostics and monitoring

#### **Note –**

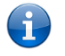

You must have your own compatible ACS infrastructure to use TR-069. To access and configure the TR-069 settings, you must be logged into the antenna with the root account.

When a factory reset of the antenna is performed via TR-069, the TR-069 settings are preserved.

The NetComm Wireless antenna sends "inform" messages periodically to alert the ACS server that it is ready. These inform messages can also be configured to accept a connection request from the ACS server. When a connection is established, any tasks queued on the ACS server are executed. These tasks may be value retrieval or changes and firmware upgrades.

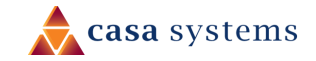

### <span id="page-47-0"></span>TR-069 configuration

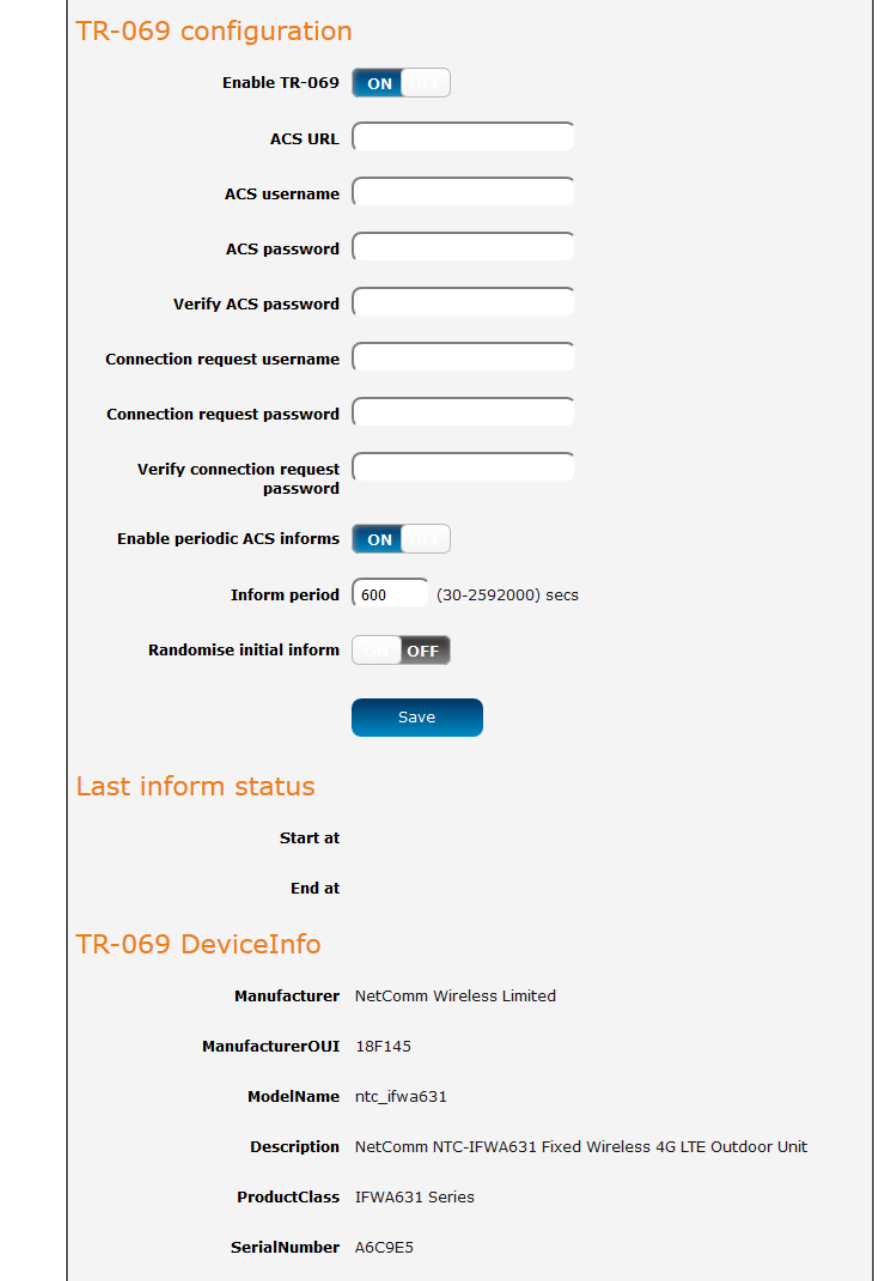

To access the TR-069 configuration page, click the **Services** menu item, then select the **TR-069** item from the **Remote Management** submenu on the left.

*Figure 40 - TR-069 configuration*

To configure TR-069:

- 1 Click the **Enable TR-069** toggle key to switch it to the **ON** position.
- 2 In the **ACS URL** field, enter the Auto Configuration Server's full domain name or IP address.

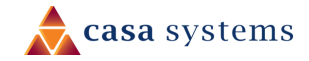

- 3 Use the **ACS username** field to specify the username used by the server to authenticate the CPE when it sends an "inform" message.
- 4 In the **ACS password** and **Verify ACS password** fields, enter the password used by the server to authenticate the CPE when it sends an "inform" message.
- 5 In the **Connection request username** field, enter the username that the CPE uses to authenticate the Auto Configuration Server during a connection request to the CPE.
- 6 In the **Connection request password** and Verify password fields, enter the password that the CPE uses to authenticate the Auto Configuration Server during a connection request to the CPE.
- 7 The inform message acts as a beacon to inform the ACS of the existence of the antenna. Click the **Enable periodic ACS informs** toggle key to turn on the periodic ACS inform messages.
- 8 In the **Inform Period** field, enter the number of seconds between the inform messages.
- 9 Click the **Save** button to save the settings.

### <span id="page-48-0"></span>SAS

**Citizens Broadband Radio Service** (**CBRS**) is a 150 MHz wide broadcast band of the 3.5 GHz band (3550 MHz to 3700 MHz) in the United States.

FCC has authorized the full use of the CBRS band for wireless service provider commercialization under a threetiered spectrum authorization framework to accommodate a variety of commercial uses on a shared basis with incumbent federal and non-federal users. With this service, wireless carriers using CBRS are able to deploy 5G mobile networks without having to acquire spectrum licenses.

When devices such as your CFW-2172 want to use the CBRS band they put in a request to a cloud-based **Spectrum Access System** (**SAS**) to reserve unused General Authorized Access channels in a particular geographic area. If channels are free, SAS can grant the requests.

When devices with permission to use channels no longer require access, their unused authorization is put back into the pool that the SAS draws from to grant requests to other users with minimal interference.

### <span id="page-48-1"></span>Speed Test

To see the CFW-2172's current upload and download speeds, open the **Services** menu, drop down the **SAS**  submenu and select **Speed test**.

#### <span id="page-48-2"></span>Run speed test

If you have previously used the download and upload server details that are displayed on the page, click the **Run speed test** button to check the current speeds between the CFW-2172 and those respective servers.

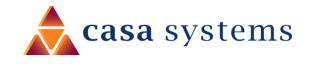

The results will be displayed on this page, see below.

#### <span id="page-49-0"></span>Speed test settings

You can change the download and upload servers that you use to perform the test.

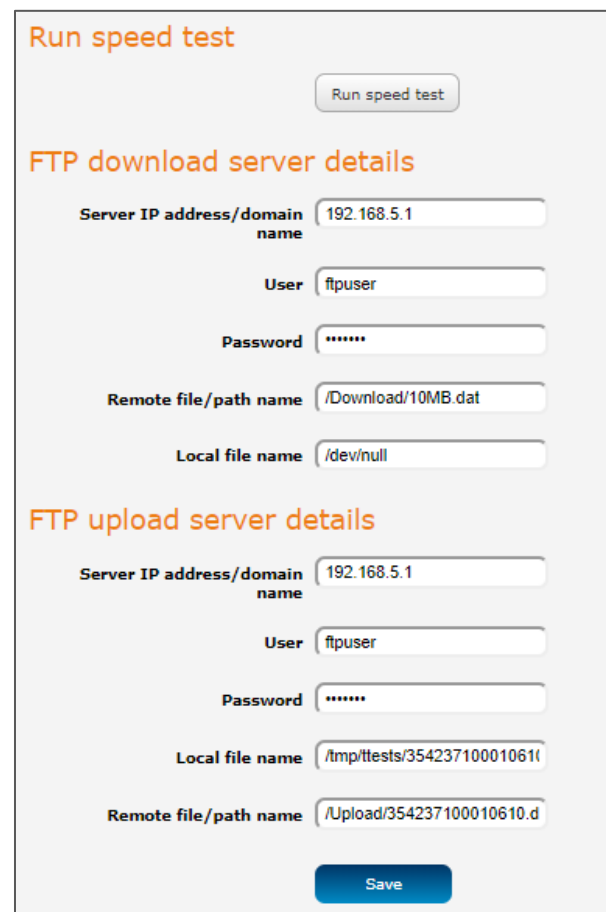

*Figure 41 – Speed test parameters* 

The following details can be entered for either the download and upload FTP servers:

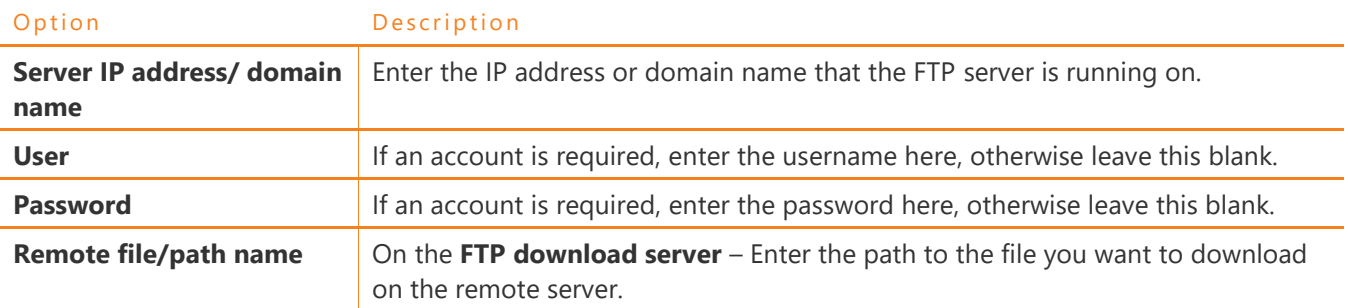

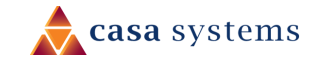

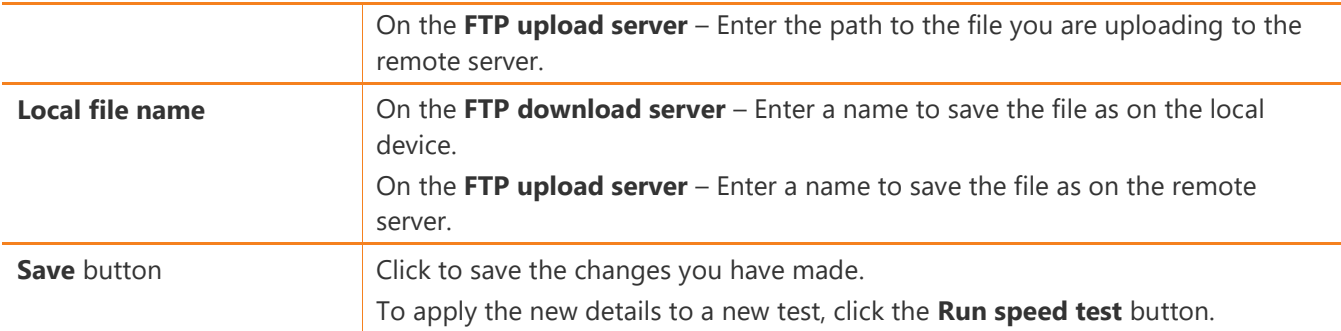

*Table 7 - Speed test parameter details*

#### <span id="page-50-0"></span>Test results

Click the **Run speed test** button to check the current speeds between the CFW-2172 and the download and upload servers.

A list of results will appear on the page:

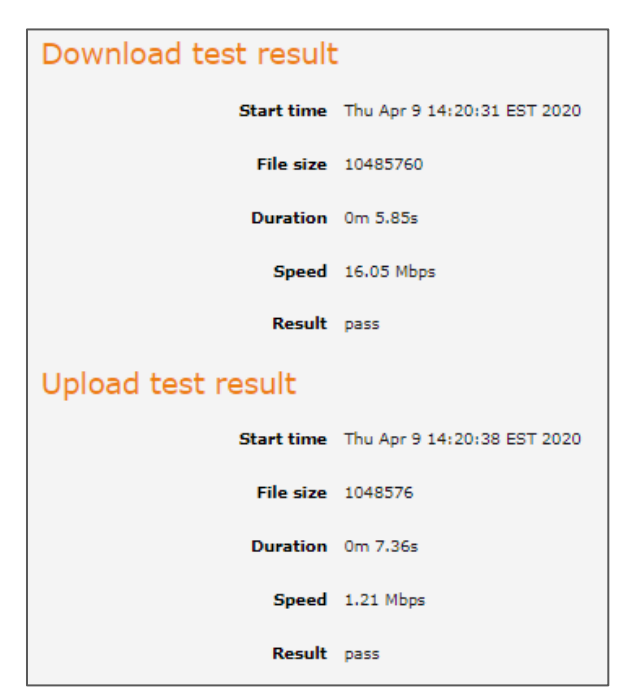

*Figure 42 – Speed Test results display*

The following detailed results will be provided for both the download and upload tests:

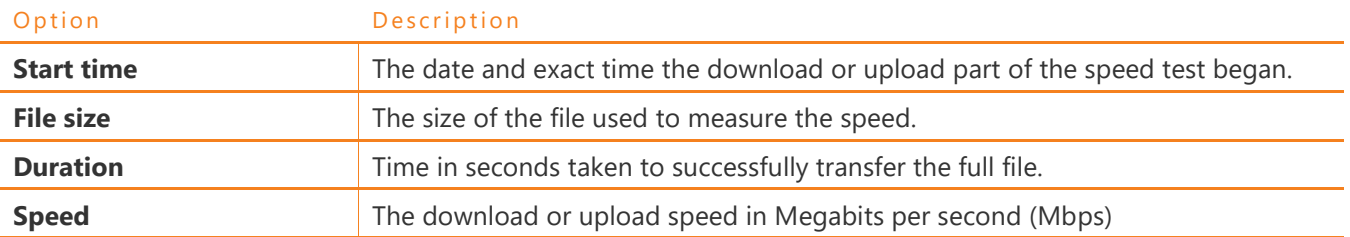

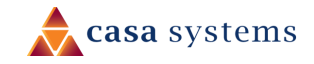

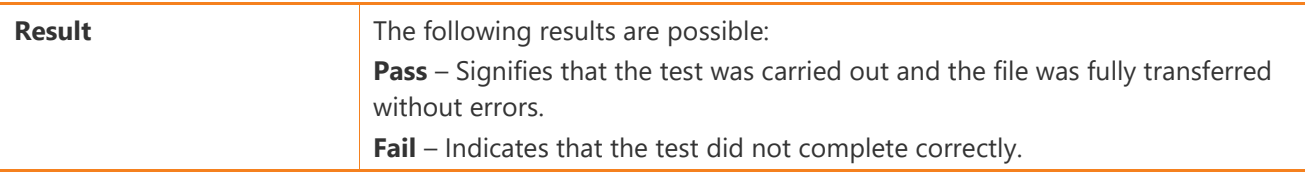

*Table 8 – Speed Test results details*

If the **Smart Antenna tool** is connected to the CFW-2172 you cannot connect to these setting through this interface.

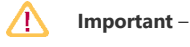

Speed test is disabled

Please open a web browser at the connected install tool.

You must either disconnect the **Smart Antenna tool** or run the **Speed test** via the **Smart Antenna** tool's web interface.

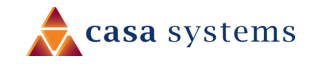

## <span id="page-52-0"></span>System

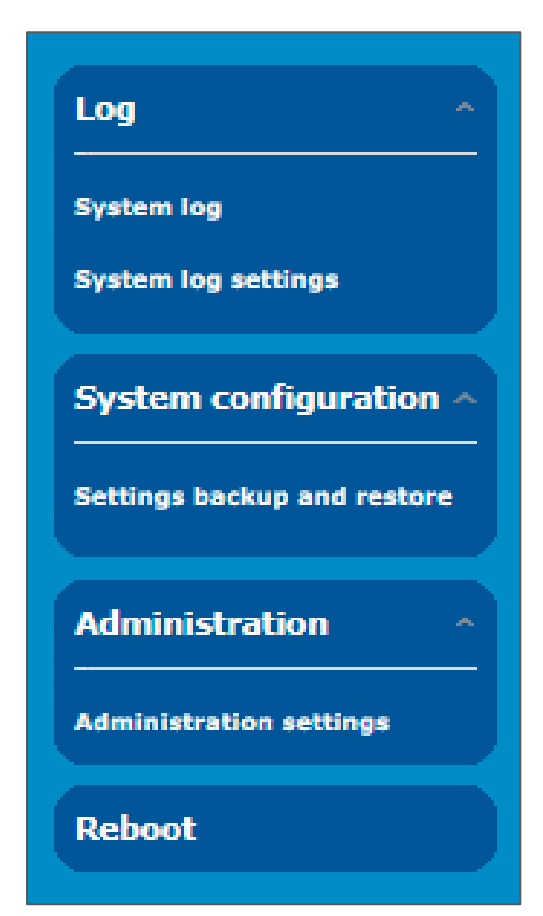

The **System** tool group provides configuration options for general maintenance and management of your network connections.

Click the **System** menu in the top tool bar to open its menu in the left margin.

**Log** allows you to customise log reports and save them to remote locations or recipients.

**System Configuration** allows you to restore the factory default settings.

**Administration** allows you to set new passwords and other access settings as well as manage your other security settings.

**Reboot** allows you to reboot the CFW-2172.

### <span id="page-52-1"></span>Log

The Log pages are used to display or download the System log on the CBRS Survey UE.

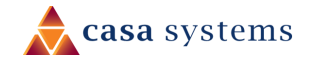

#### <span id="page-53-0"></span>System log

The **System Log** enables you to troubleshoot any issues you may be experiencing with your CBRS Survey UE.

To display the details currently in the log, open the **System** menu, drop down the **Log** submenu and select **System log**:

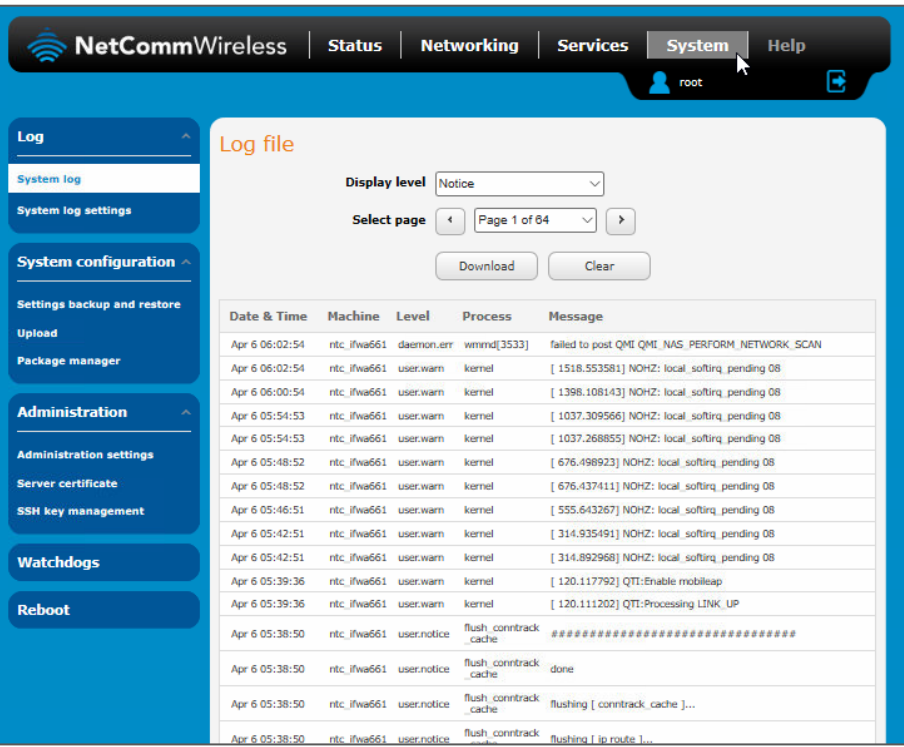

If the table is empty, select the **Display level** required and click the **Download** button.

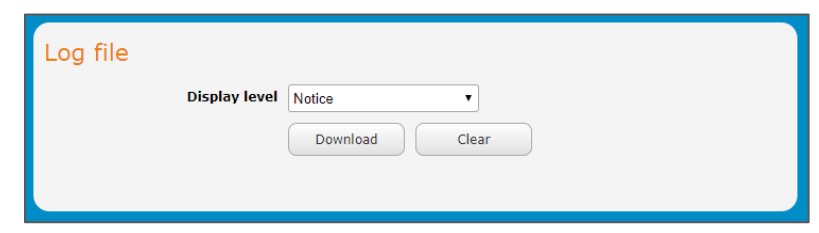

*Figure 43 - System log file*

### <span id="page-53-1"></span>Log file

Use the **Display level** drop-down list to select a message level to be displayed. The message levels are described in the table below.

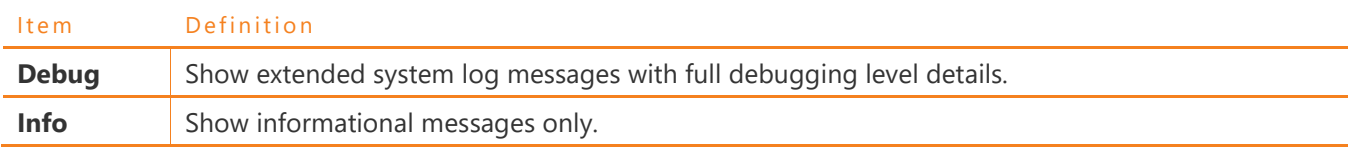

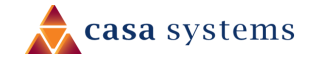

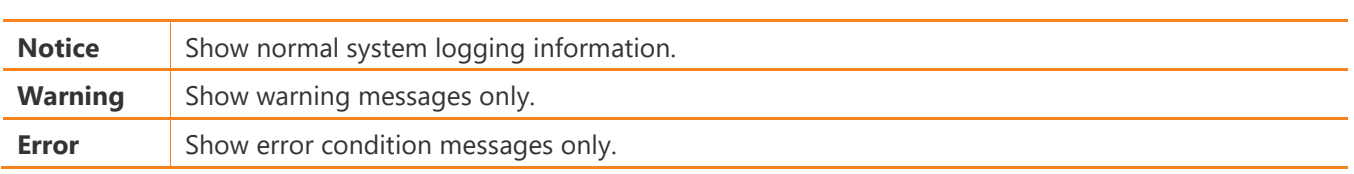

*Table 9 - System log display levels*

To download the System log for offline viewing, right-click the **Download** button and choose **Save as..** to save the file.

The downloaded log file is in Linux text format with carriage return (CR) only at the end of a line, therefore in order to be displayed correctly with new lines shown, it is recommended to use a text file viewer which displays this format correctly (e.g. Notepad++).

To clear the system log display, click the **Clear** button.

### <span id="page-54-0"></span>System log settings

To access the System log settings page, click the **Services** menu item, open the **Log** submenu on the left and then select **System log settings**.

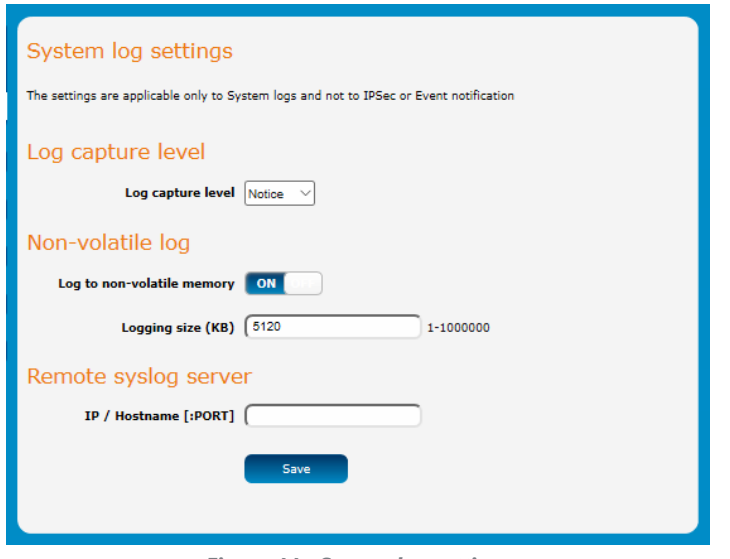

*Figure 44 - System log settings*

#### <span id="page-54-1"></span>Log capture level

The log capture level defines the amount of detail that the system log stores. This setting also affects the Display level setting on the System log page, for example, if this is set to a low level, such as "Error", the System log will not be able to display higher log levels.

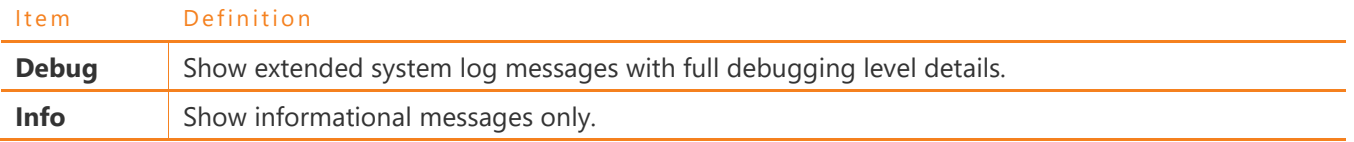

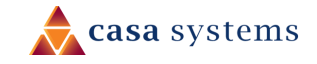

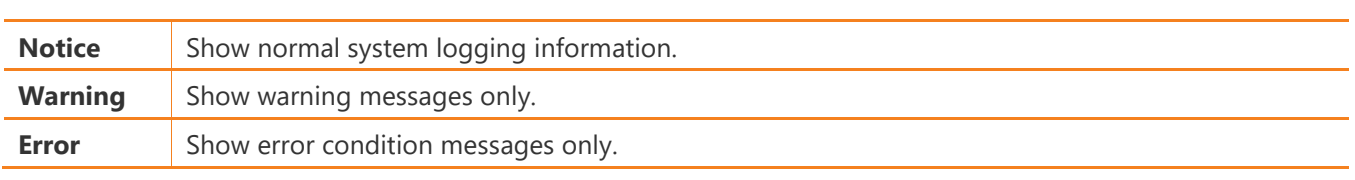

*Table 10 - System log capture levels*

### <span id="page-55-0"></span>Non-volatile log

When the CBRS Survey UE is configured to log to non-volatile memory, the log data is stored in flash memory, making it accessible after a reboot of the CBRS Survey UE. You can specify the size of the logging data. Up to 10,000 KB (10 MB) of log data will be stored before it is overwritten by new log data. Flash memory has a finite number of program-erase operations that it may perform to the blocks of memory. While this number of program-erase operations is quite large, we recommend that you do not enable this option for anything other than debugging to avoid excessive wear on the memory.

### <span id="page-55-1"></span>Remote syslog server

The CBRS Survey UE can be configured to output log data to a remote syslog server. This is an application running on a remote computer which accepts and displays the log data. Most syslog servers can also save the log data to a file on the computer on which it is running allowing you to ensure that no log data is lost between reboots.

To configure the CBRS Survey UE to output log data to a remote syslog server:

- 1 Click the **System** menu from the top menu bar, open the **Log** submenu on the left and then select **System log settings**.
- 2 Under the **Remote syslog server** section, enter the **IP address** or **hostname** of the syslog server in the **IP / Hostname [PORT]** field. You can also specify the port number after the IP or hostname by entering a semicolon and then the port number e.g. 192.168.1.102:514. If you do not specify a port number, the CBRS Survey UE will use the default UDP port 514.
- 3 Click the **Save** button to save the configuration.

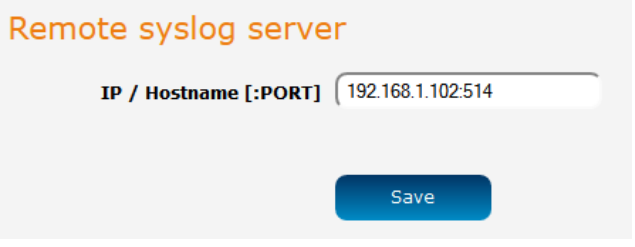

*Figure 45 – Remote syslog server configuration*

# <span id="page-55-2"></span>System Configuration

Users can restore the antenna's configuration to its factory default settings.

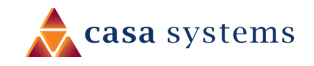

To access the **Restore factory defaults** page, click on the **System** menu item then select the **System configuration** menu on the left and finally select **Settings backup and restore** beneath it.

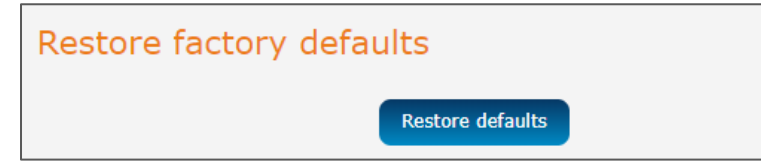

*Figure 46 – Restore factory defaults button*

Click the **Restore defaults** button to restore the factory default configuration. The antenna asks you to confirm that you wish to restore factory default settings. If you wish to continue with the restoring of factory defaults, click **OK**.

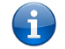

**Note** – All current settings on the antenna will be lost when performing a restore of factory default settings.

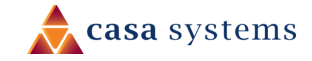

### <span id="page-57-0"></span>Administration

Enable or disable local Secure Shell on the antenna. The default setting is disabled.

### <span id="page-57-1"></span>Administration settings

To access the Administration Settings page, click on the **System** menu then the **Administration** menu on the left and then click on **Administration settings**.

The Administration settings page is used to enable or disable protocols used for remote access and configure the passwords for the user accounts used to log in to the antenna.

The page is divided into four sections:

- ⚫ Remote router access control
- ⚫ Local router access control
- ⚫ Web User Interface account
- ⚫ Telnet/SSH account

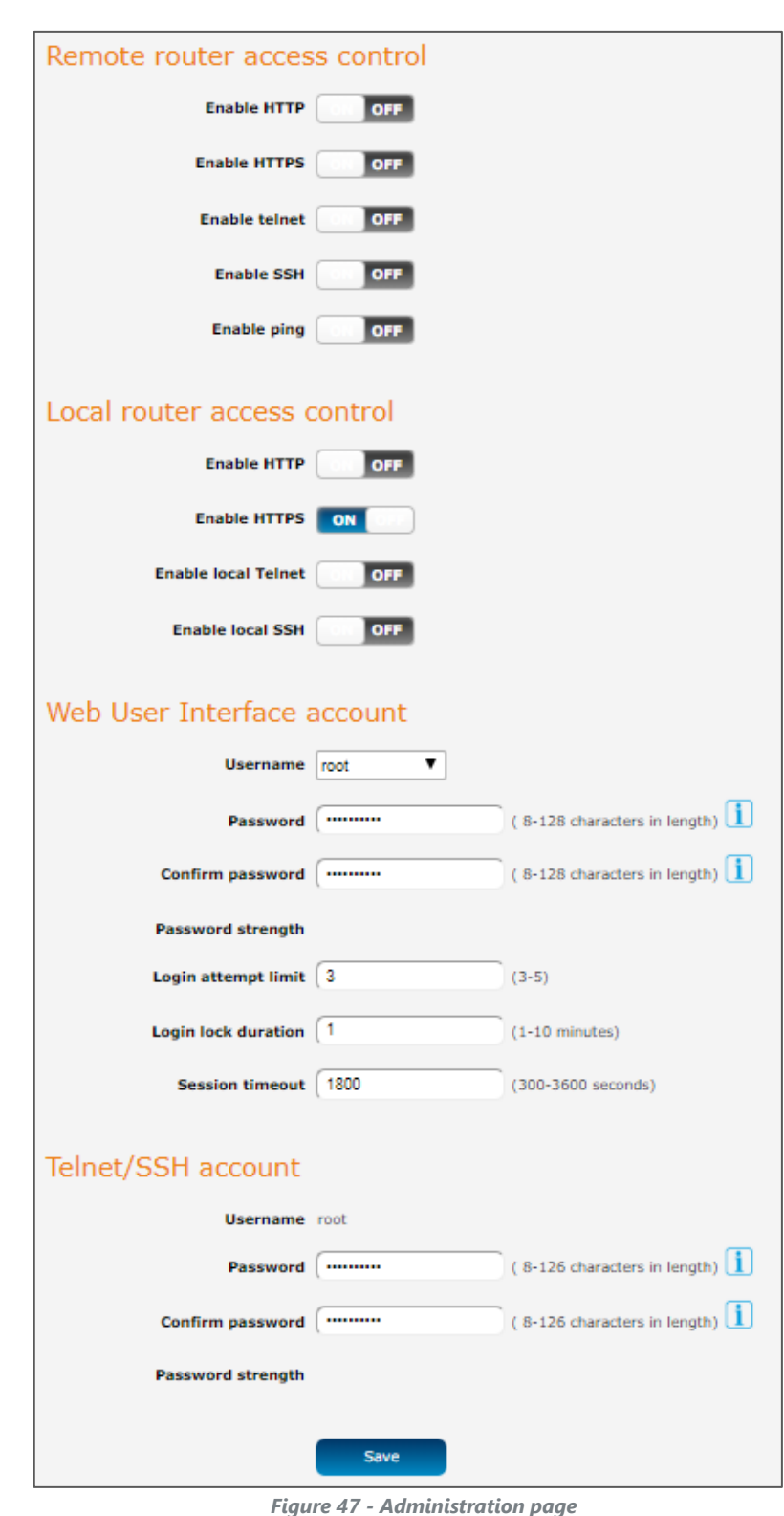

#### Option Definition

**Remote router access control**

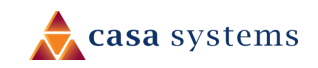

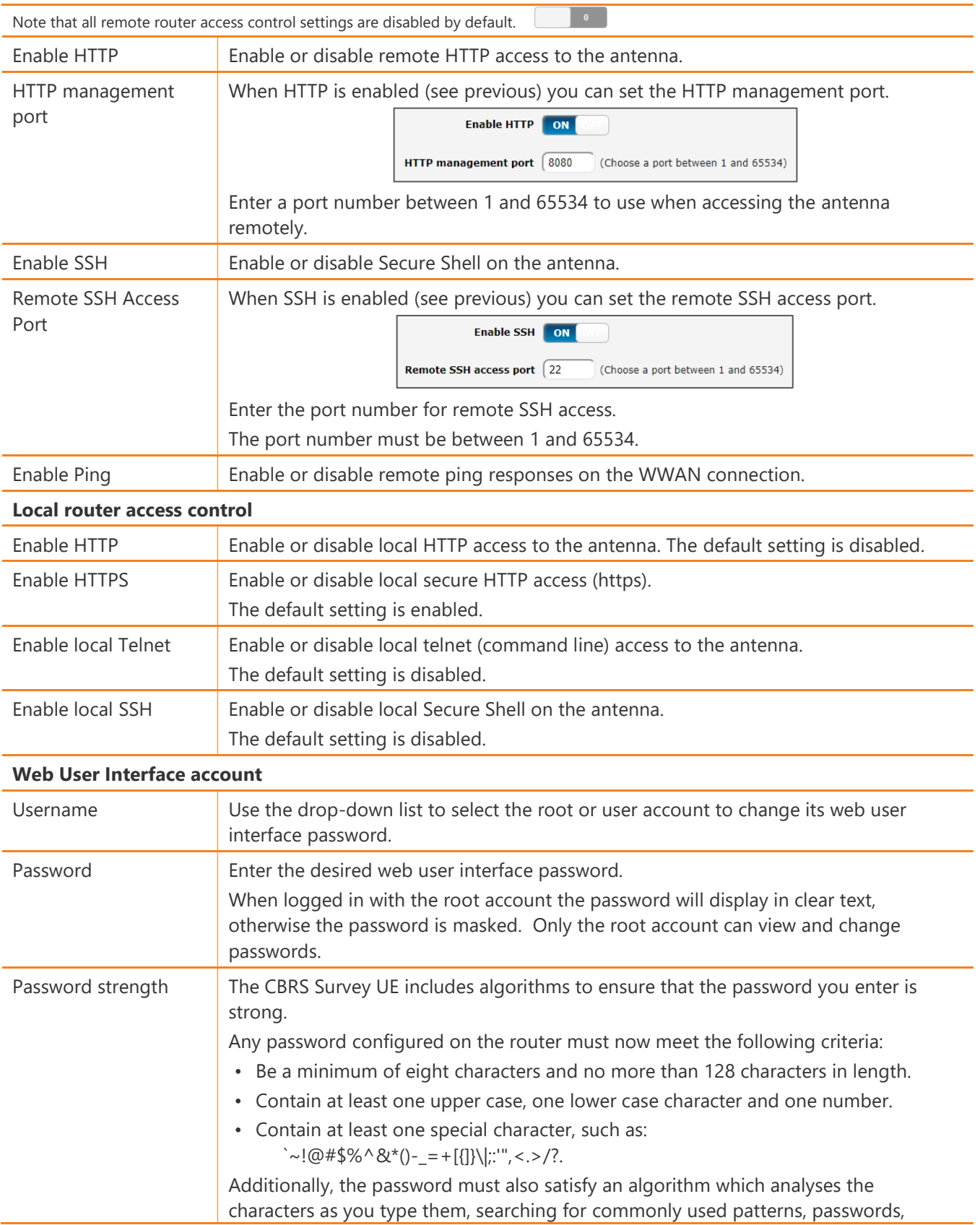

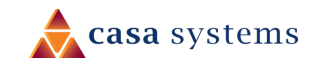

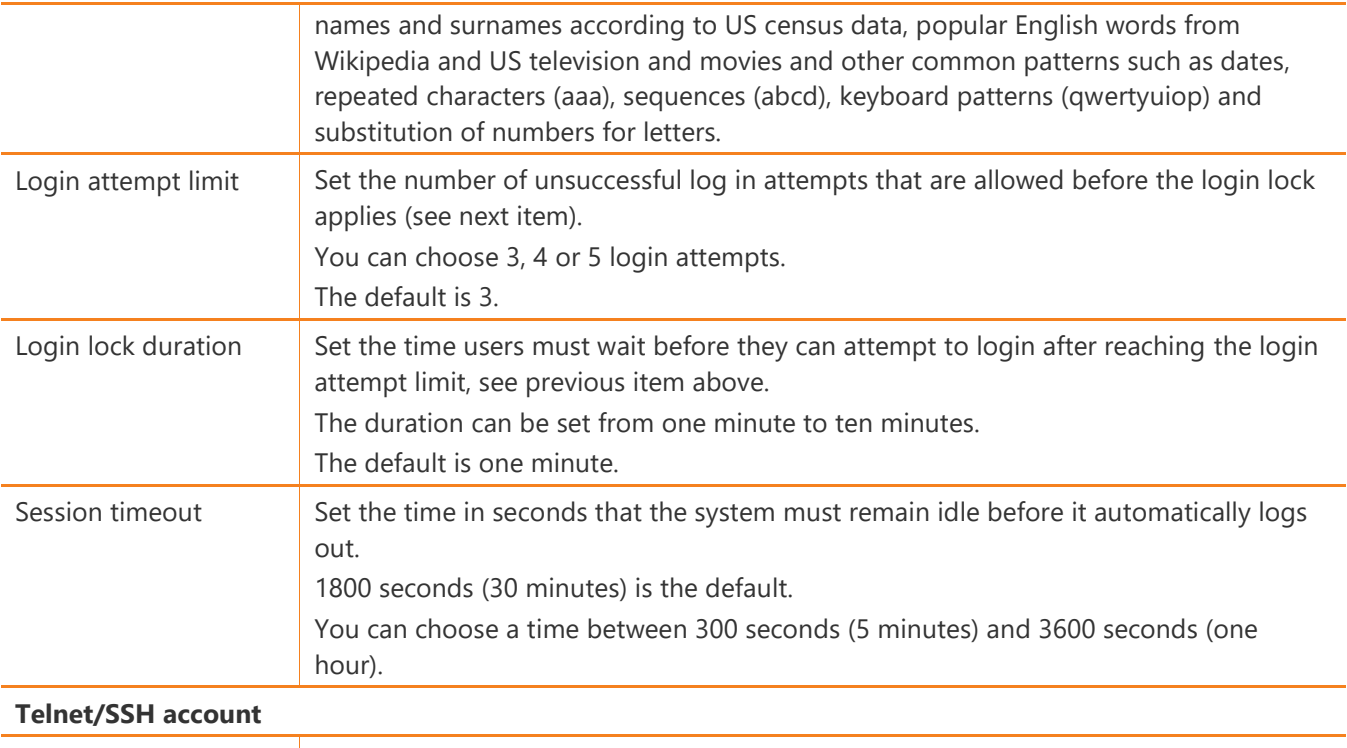

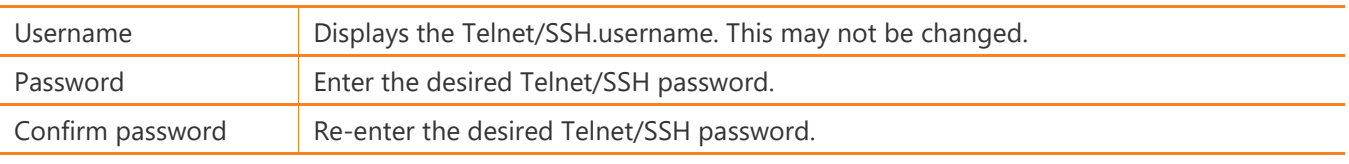

*Table 11 - Administration configuration options*

#### <span id="page-59-0"></span>Accessing the antenna configuration pages remotely

To access the antenna's configuration pages remotely:

1 Open a new browser window and navigate to the WAN IP address and assigned port number of the antenna, for example [http://123.209.130.249:8080](http://123.209.130.249:8080/)

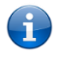

**Note –** You can find the antenna's WAN IP address by clicking on the "Status" menu. The WWAN IP field in the WWAN Connection Status section shows the antenna's WAN IP address.

2 Enter the username and password to login to the antenna and click **Log in**.

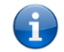

**Note –** To perform functions like Firmware upgrade, device configuration backup and to restore and reset the antenna to factory defaults, you must be logged in with the root manager account.

### <span id="page-59-1"></span>Reboot

The reboot option in the **System** section performs a soft reboot of the antenna. This can be useful if you have made configuration changes you want to implement.

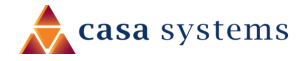

To reboot the antenna:

- 1 Click the **System** menu item from the top menu bar.
- 2 Click the **Reboot** button from the menu on the left side of the screen.
- 3 The antenna displays a warning that you are about to perform a reboot and that the reboot will take about 1-2 minutes during which you won't be able to access your device.

Attention! Clicking 'Reboot' will cause your device to power cycle. The reboot will take about 1-2 minutes, during which you won't be able to access your device. Reboot

*Figure 48 - Reboot confirmation*

If you wish to proceed, click the **Reboot** button to continue with the reboot process.

<span id="page-60-0"></span>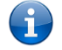

**Note –** It can take up to 2 minutes for the antenna to reboot.

# Logging out

To log out of the antenna's web management console, click the  $\mathbf{E}$  icon at the top right corner of the web user interface.

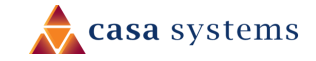

# <span id="page-61-0"></span>Appendix A – Default Settings

The following tables list the default settings of the CBRS Survey UE.

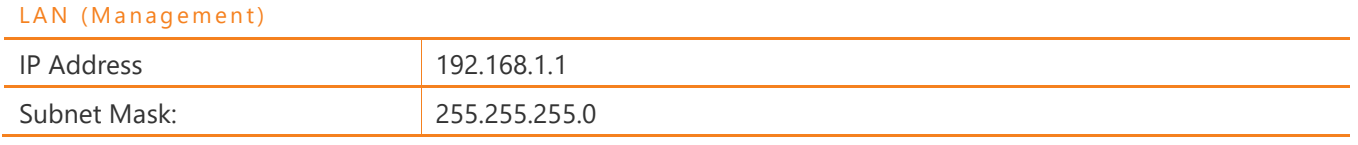

*Table 12 - LAN Management Default Settings*

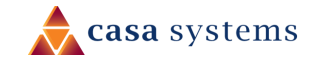

# <span id="page-62-0"></span>Appendix B – Safety and compliance

## <span id="page-62-1"></span>RF Exposure

Your device contains a transmitter and a receiver. When it is on, it receives and transmits RF energy. When you communicate with your device, the system handling your connection controls the power level at which your device transmits.

This device meets the government's requirements for exposure to radio waves.

This device is designed and manufactured not to exceed the emission limits for exposure to radio frequency (RF) energy set by the Federal Communications Commission of the U.S. Government.

This equipment complies with radio frequency (RF) exposure limits adopted by the Federal Communications Commission for an uncontrolled environment.

## <span id="page-62-2"></span>FCC Statement

### <span id="page-62-3"></span>FCC compliance

Federal Communications Commission Notice (United States): Before a wireless device model is available for sale to the public, it must be tested and certified to the FCC that it does not exceed the limit established by the government-adopted requirement for safe exposure.

### <span id="page-62-4"></span>FCC regulations

This device complies with part 15 of the FCC Rules. Operation is subject to the following two conditions: (1) This device must not cause harmful interference, and (2) this device must accept any interference received, including interference that will cause undesired operation.

This device has been tested and found to comply with the limits for a Class B digital device, pursuant to Part 15 of the FCC Rules. These limits are designed to provide reasonable protection against harmful interference in a residential installation. This equipment generates, uses and can radiate radio frequency energy and, if not installed and used in accordance with the instructions, may cause harmful interference to radio communications. However, there is no guarantee that interference will not occur in a particular installation. If this equipment does cause harmful interference to radio or television reception, which can be determined by turning the equipment off and on, the user is encouraged to try to correct the interference by one or more of the following measures:

- ⚫ Reorient or relocate the receiving antenna.
- ⚫ Increase the separation between the equipment and receiver.
- ⚫ Connect the equipment into an outlet on a circuit different from that to which the receiver is connected.
- ⚫ Consult the dealer or an experienced radio/TV technician for help.

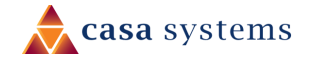

Changes or modifications not expressly approved by the party responsible for compliance could void the user's authority to operate the equipment.

#### <span id="page-63-0"></span>Company details

#### **Casa Systems, Inc.**

100 Old River Road, Andover, Massachusetts 01810 USA

[www.netcomm.com/contact](http://www.netcomm.com/contact)

#### <span id="page-63-1"></span>Product details

Product: CBRS Survey UE

Model No: CFW-2172

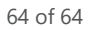

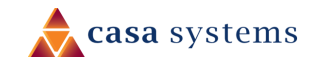